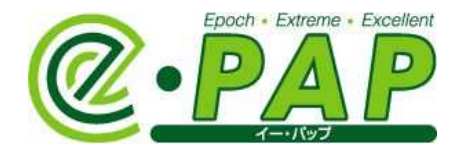

# e-PAP財務会計システム

## インボイス制度改正対応版 説明会資料

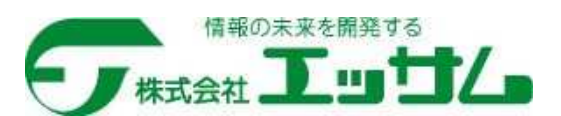

2023/11/6 動画マニュアル視聴用

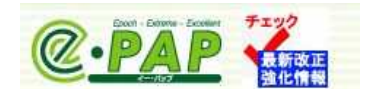

※本書の画面で使用されているデータは架空のデータです。 ※本書は、ヘルプ「税制改正・機能強化内容」より抜粋して作成しています。

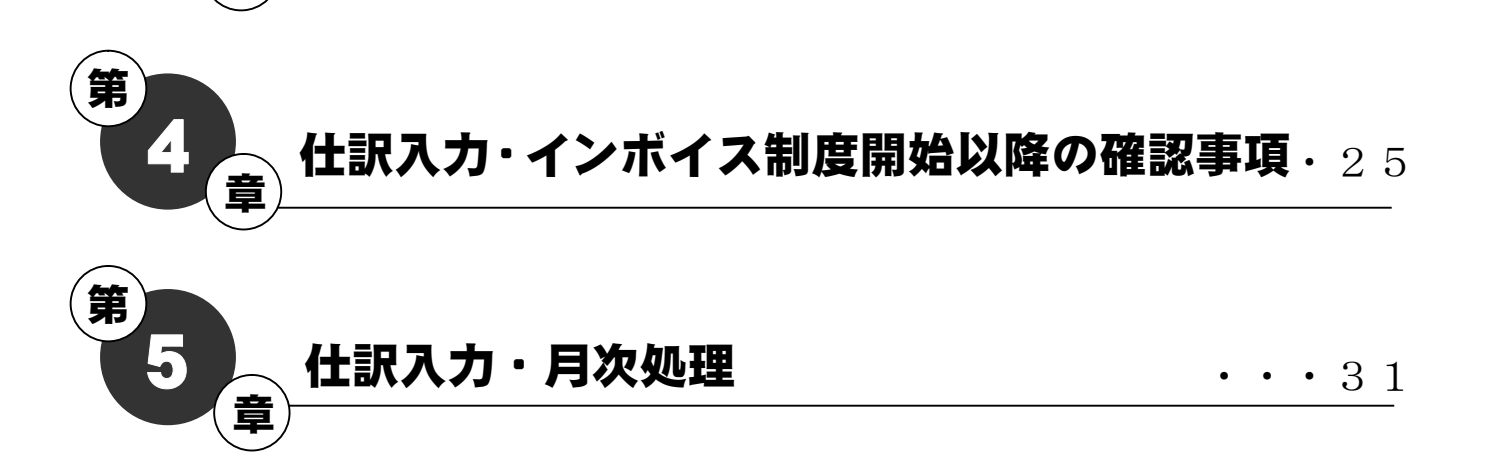

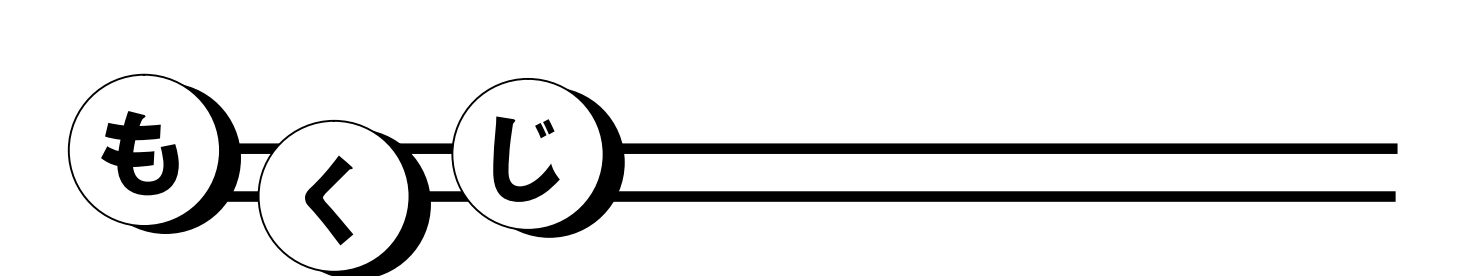

・・・・7

• 9

顧問先情報

事前登録処理

章〕

3 章

第

第

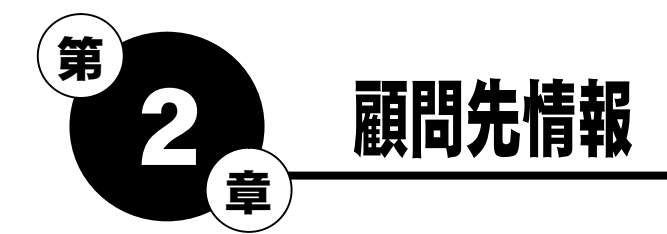

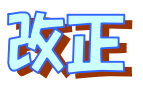

## 2-1 適格請求書発行事業者登録番号の入力・確認

## ①適格請求書発行事業者登録番号

## インボイス制度の開始に伴い、適格請求書発行事業者の登録申請をおこない、適格請求書発行事業者 として登録された際に発行された登録番号を入力してください。

登録番号は、『適格請求書発行事業者の登録通知書』で確認できます。

通知書は、【電子申告システムメニュー】の画面右下の「受付システム (e-Taxホームページ) 通知書等一覧へ」をクリックし、顧問先の利用者識別番号でログインすると確認できます。

### トップメニュー内『12.顧問先情報』⇒『01.顧問先基本情報』

### 【顧問先・代表者】【顧問先・納税者】

## •顧問先が"法人"の場合

法人番号を入力している場合、適格請求書発行事業者登録番号は法人番号の先頭に"T"がついた 番号のため、[引用≫]を選択すると、番号が表示されます。

法人番号を入力していない場合は、「適格請求書発行事業者登録番号」が入力項目(入力欄が白色) になります。法人番号を入力または、通知書の登録番号を入力してください。

【顧問先・代表者】

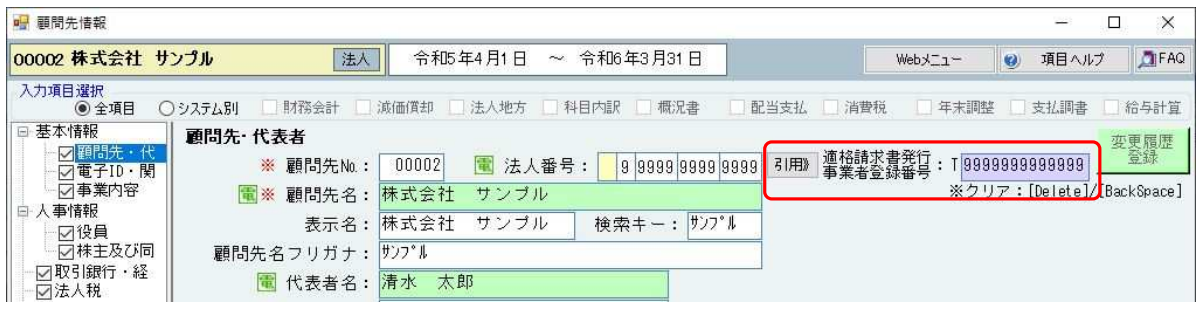

## •顧問先が"個人"の場合

通知書に記載されている登録番号を入力してください。

【顧問先・納税者】

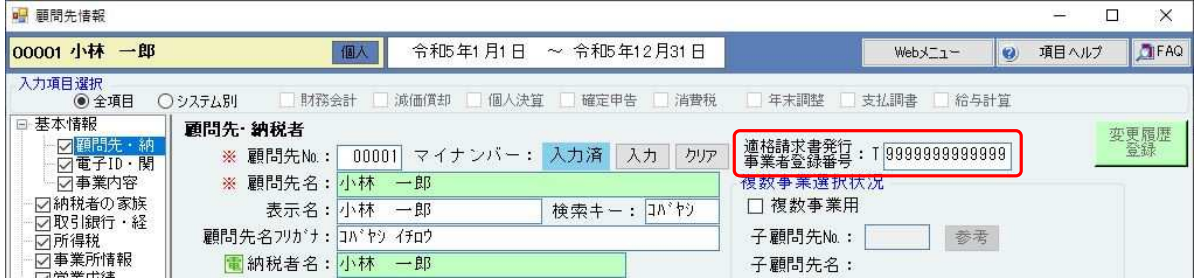

#### ②消費税の設定

【消費税】に『適格請求書発行事業者情報』欄を追加しました。

【顧問先・代表者】で入力した「適格請求書発行事業者登録番号」が表示されます。

- ・【Ver.R05.1】セットアップ前に「適格請求書発行事業者登録番号」を入力した場合は、「開 始年月日」に令和5年10月1日が入力されます。
- ・【Ver.R05.1】セットアップ後に「適格請求書発行事業者登録番号」を入力した場合は、「開 始年月日」を入力してください。

事業年度に適格請求書発行事業者の登録開始年月日(『適格請求書発行事業者情報』欄の「開始年月 日」)が含まれる場合は、【適格請求書発行事業者前】【適格請求書発行事業者後】が設定できます。 それぞれで設定してください。

例)事業年度:令和5年4月1日~令和6年3月31日 令和5年9月30日までは免税事業者、10月1日から課税業者(本則課税)に変更になった場合

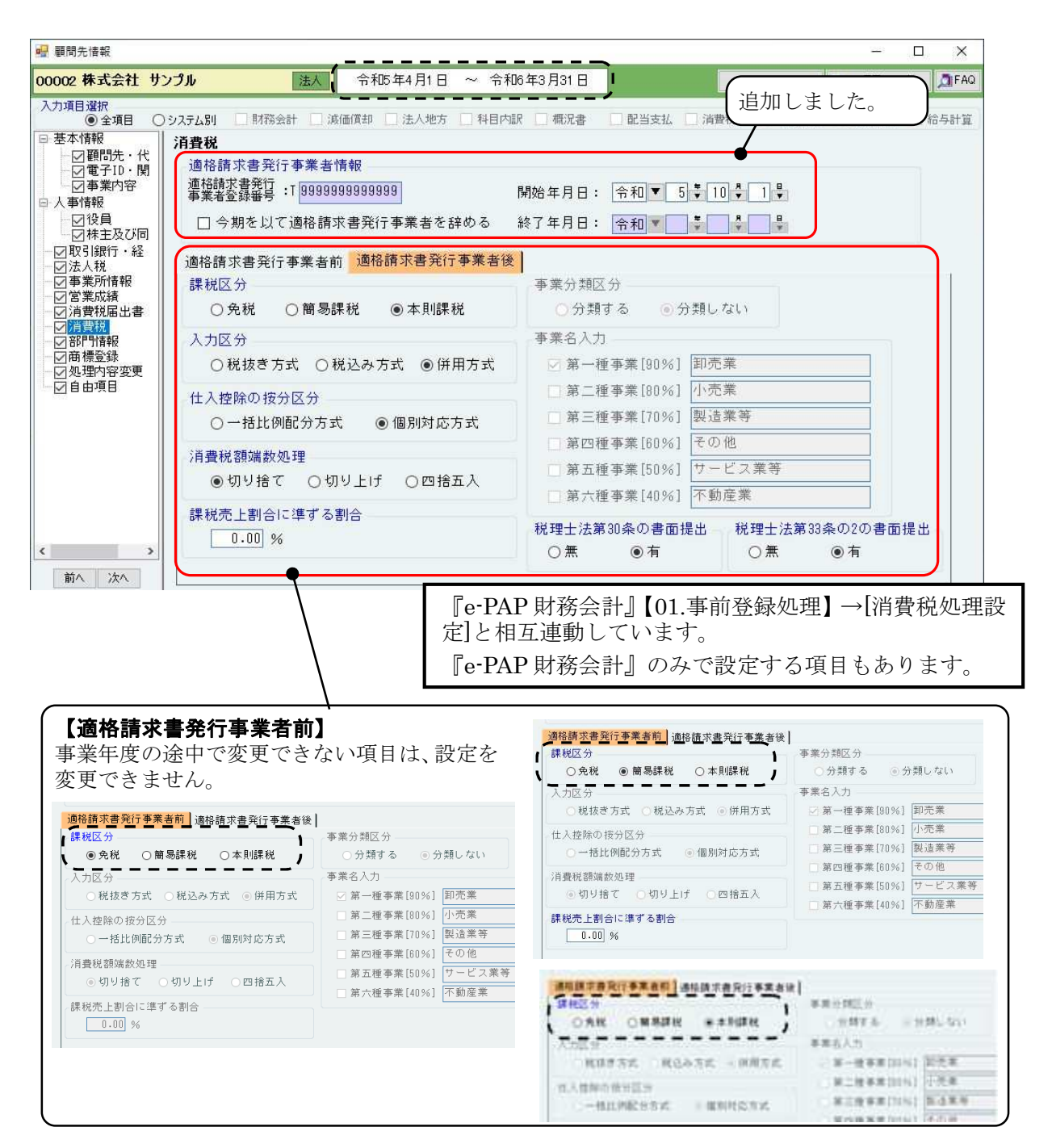

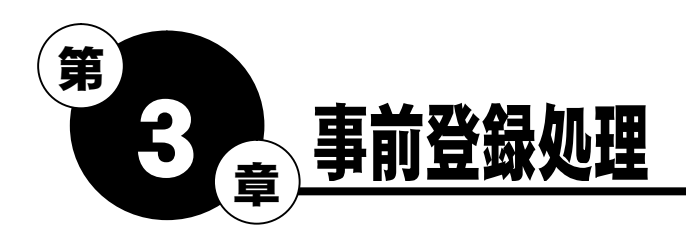

事業年度に適格請求書発行事業者の登録開始年月日(『顧問先基本情報』【消費税】の『適格請求書 発行事業者情報』欄の「開始年月日」)が含まれる場合は、【システムメニュー】から[01.財務会計] を選択すると、最初の1回のみ、メッセージが表示されます。

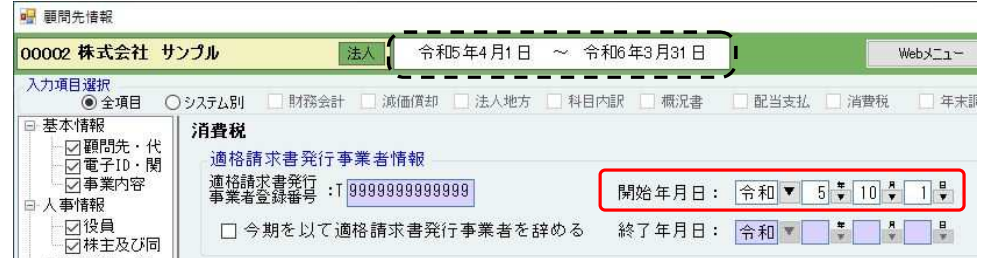

[OK]を選択すると、【財務会計システムメニュー】が表示されます。

グループメニュー内『01.事前登録処理』⇒『31.基本情報登録・訂正』の設定をおこなってくだ さい。(次ページ参照)

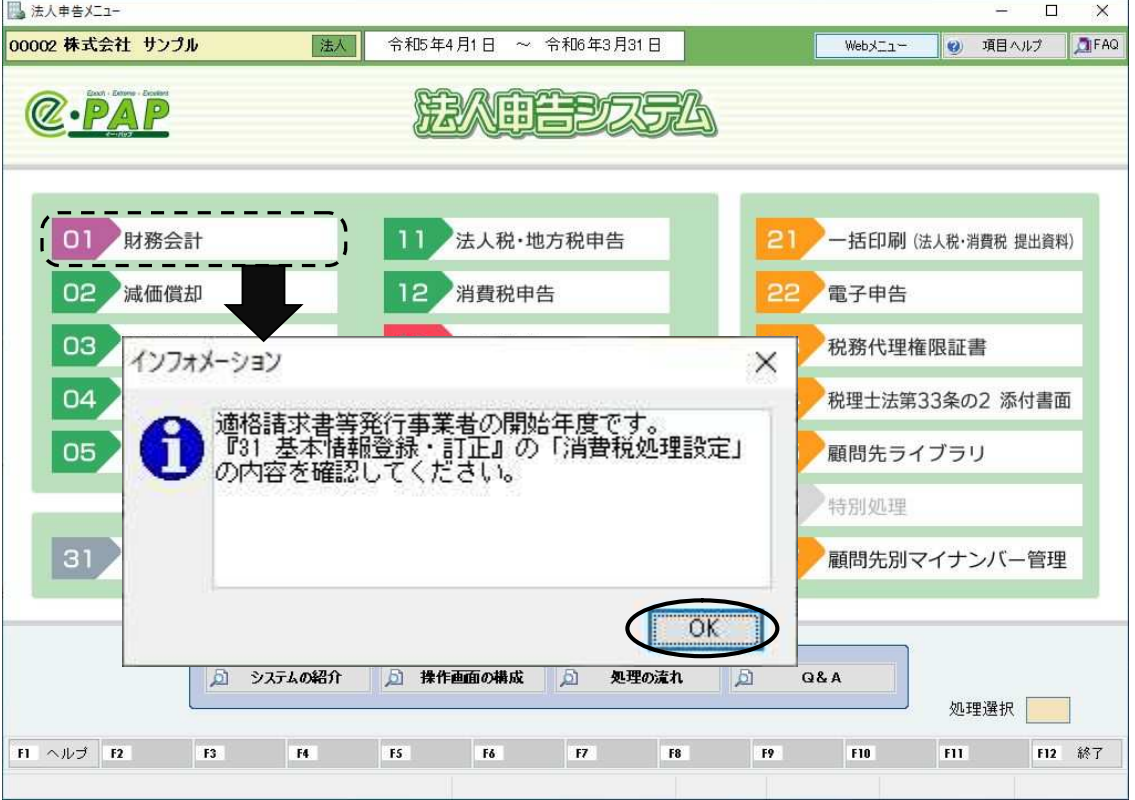

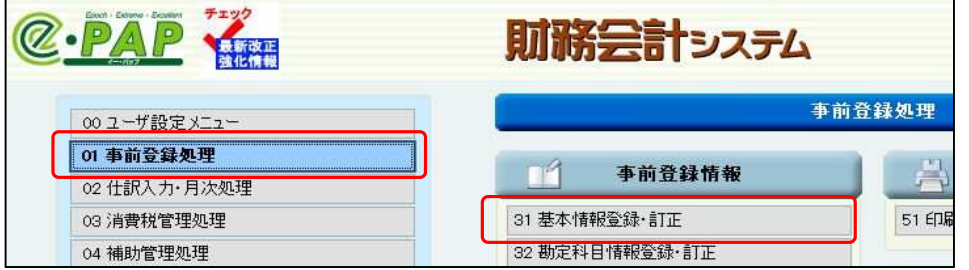

## 3-1 『31. 基本情報登録・訂正』

事業年度に『顧問先基本情報』【消費税】の『適格請求書発行事業者情報』欄の「開始年月日」が含 まれる場合は、グループメニュー内『01.事前登録処理』⇒『31.基本情報登録・訂正』で、【適格 請求書発行事業者前】【適格請求書発行事業者後】の設定がおこなえます。

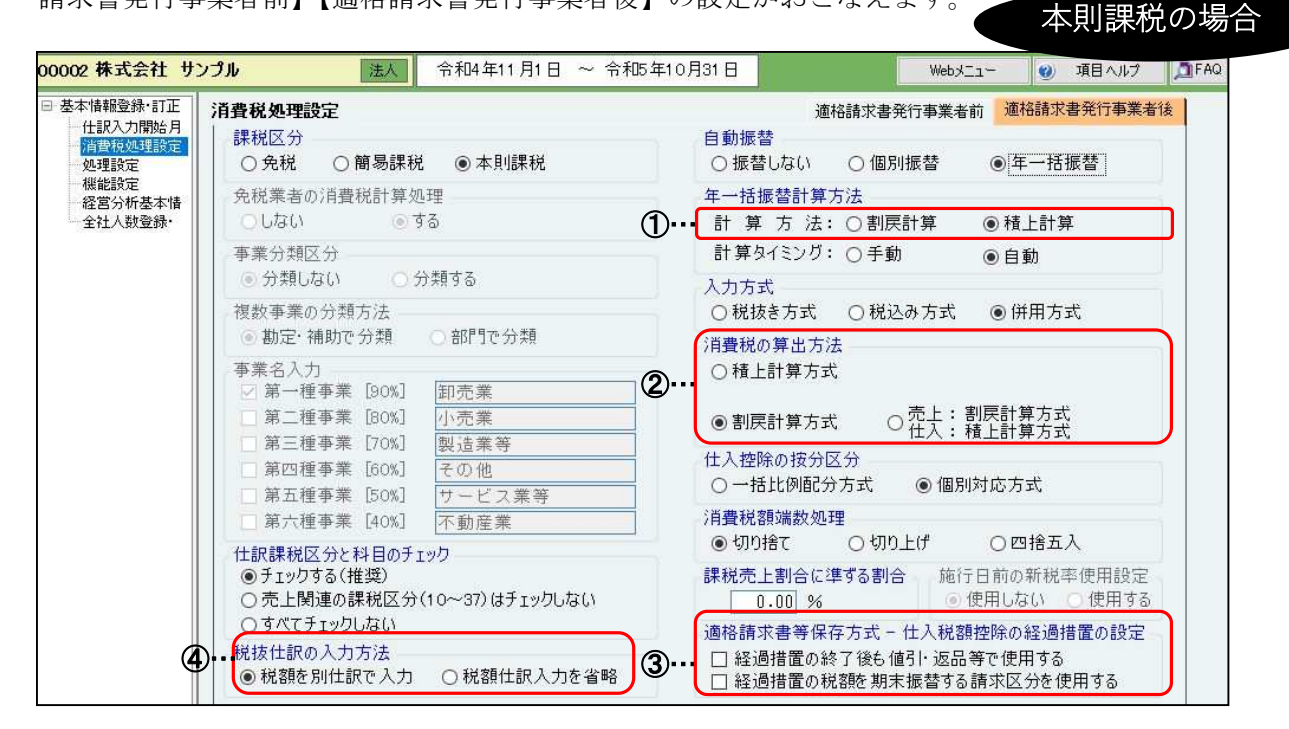

【適格請求書発行事業者前】…事業年度の途中で変更できない項目は、設定を変更できません。

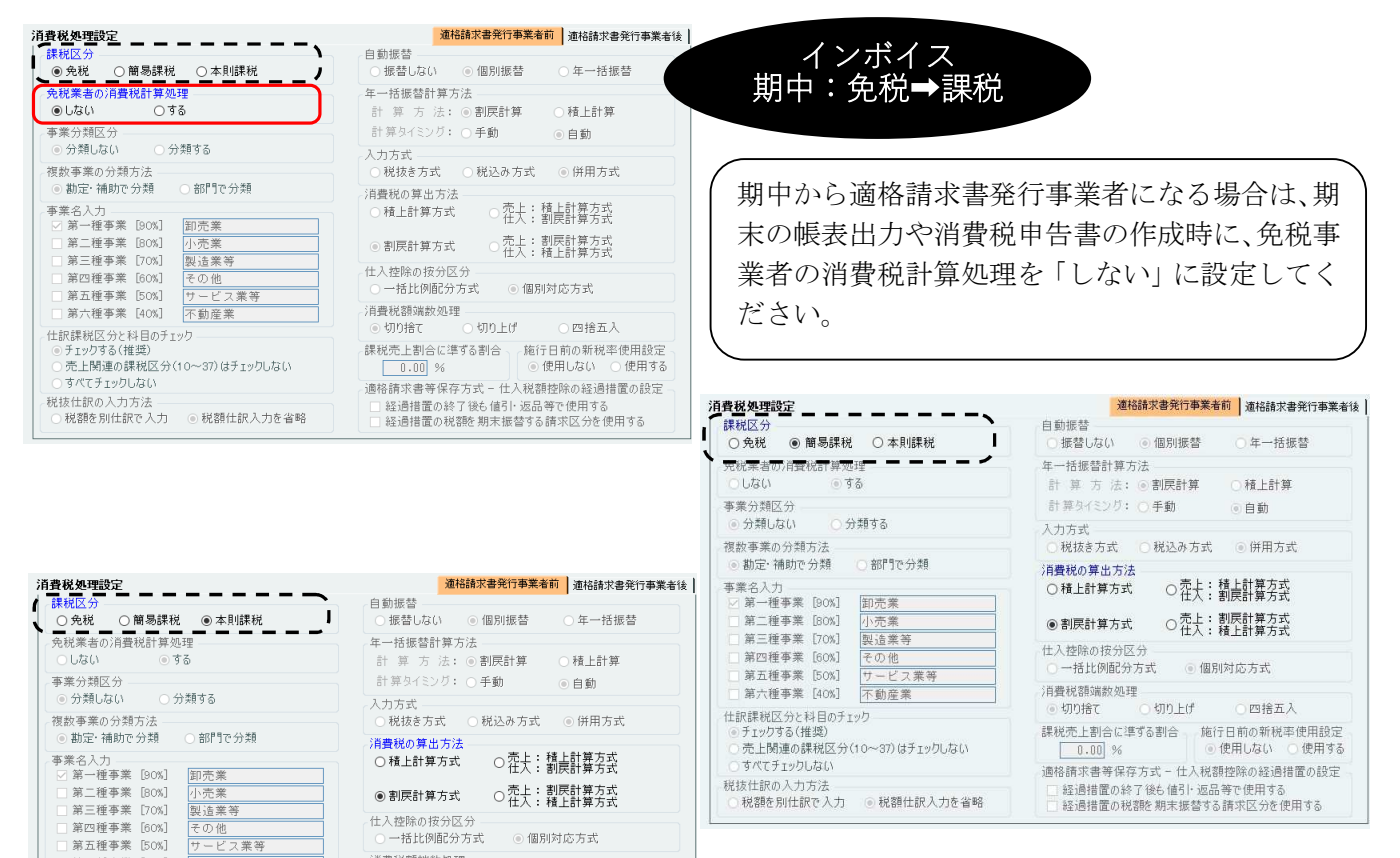

○一括比例配分方式 ◎ 1<br>消費税額端数処理<br>◎ 切り捨て ○ 切り上げ

○四接五人

。.............................<br>◎ 使用1.ない

課税売上割合に準ずる割合 <sub>1「</sub>施行日前の新税率使用設定

通移請求書等保存方式 – 什入税額控除の経過措置の設定

1880001番目の終了後も値引・返品等で使用する<br>| 経過措置の終了後も値引・返品等で使用する<br>| 経過措置の税額を期末振替する請求区分を使用する

—<br>7. 業年 不動産業

第六種事業 [40%]

|<br>|仕訳課税区分と科目のチェック<br>| ◎ チェックする(推奨)

) ホート関連の課税区分(10〜37)はチェックしない

税抜仕訳の入力方法<br>○ 税額を別仕訳で入力 ◎ 税額仕訳入力を省略

## ① 年一括計算方法 <追加項目>

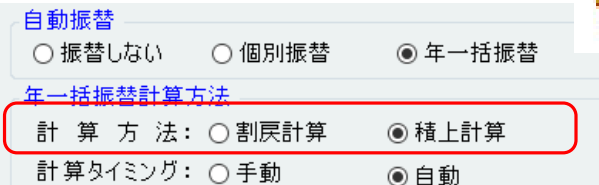

Point 自動振替と年一括振替の場合の計算方法 は元帳、試算表、決算書出力に関係する 設定です。

「計算方法」を追加しました。税込の仕訳伝票の消費税額の計算方法を選択します。 「②消費税の算出方法」で"積上計算方式"または"売上:割戻計算方式、仕入:積上計算方式" を選択する場合は、"積上計算"を選択してください。

※【Ver.R05.1】より前のバージョンでは、"割戻計算"の対応でした。

割戻計算・・・税込仕訳の税込金額を合計して計算

積上計算・・・税込仕訳の消費税額を合計して計算

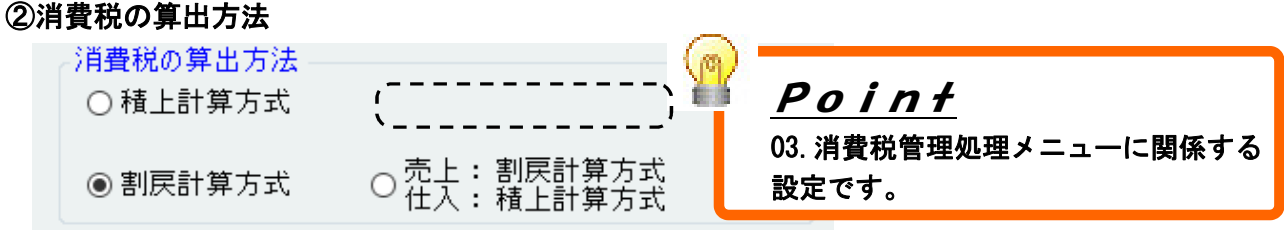

インボイス制度における仕入税額の計算方法に従って、選択項目を見直しました。

【適格請求書発行事業者後】は、「消費税の算出方法」で「売上:積上計算方式、仕入:割戻方式」 を選択できないため、選択項目に表示されません。

※【適格請求書発行事業者前】で「売上:積上計算方式、仕入:割戻計算方式」を選択していた 場合は、"積上計算方式"が選択されます。必要に応じて、設定を変更してください。

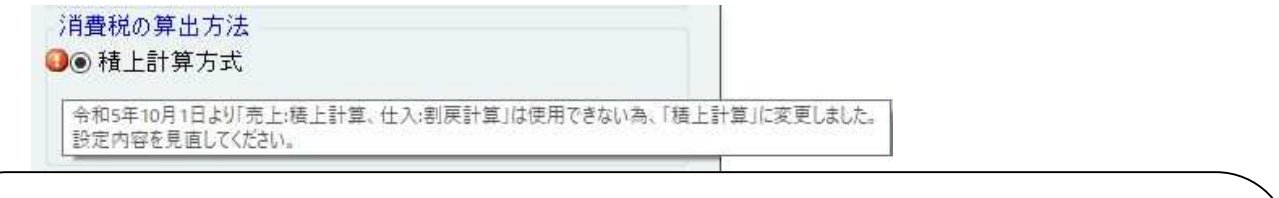

### ~参考~

#### 3 計算方法の組み合わせ

円未満の端数処理が有利となる組合せ(売上税額: 積上げ計算 = 仕入税額:割厚し計算)は、認められません。

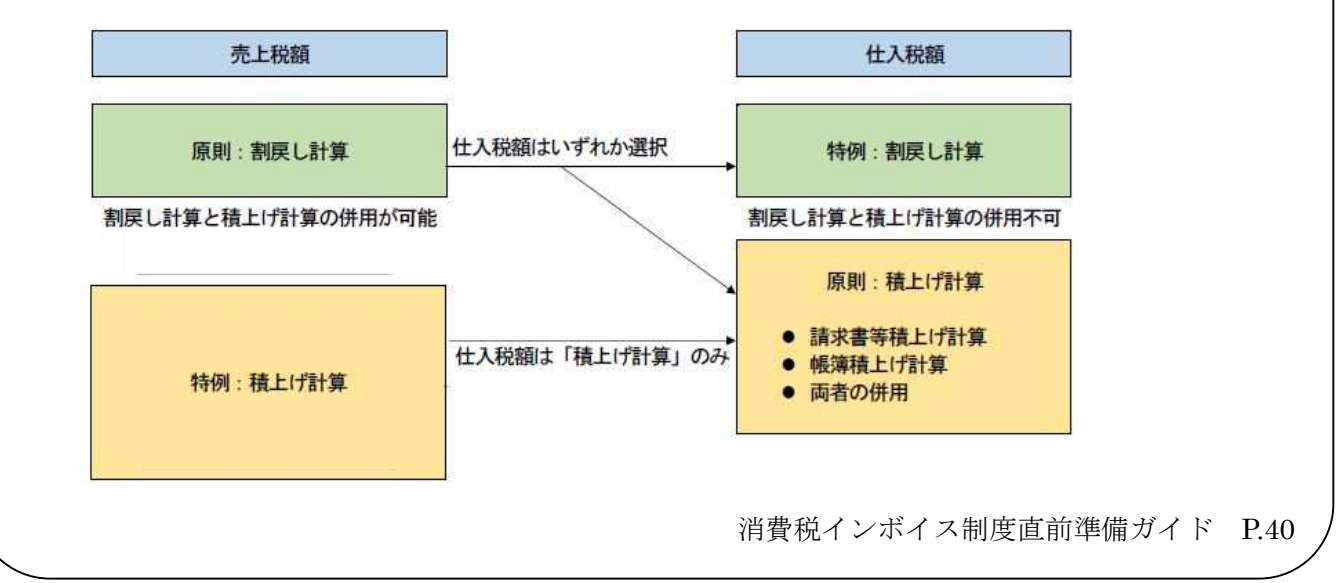

### ③適格請求書等保存方式-仕入税額控除の経過措置の設定 <追加項目>

適格請求書等保存方式 – 仕入税額控除の経過措置の設定

□ 経過措置の終了後も値引・返品等で使用する

□ 経過措置の税額を期末振替する請求区分を使用する

#### ・「経過措置の終了後も値引・返品等で使用する」

経過措置80%期間の課税仕入を50%期間に返品等をおこなう場合や、50%期間の課税仕 入を経過措置期限後に返品等をおこなう場合など、期間外の経過措置の請求区分を使用する場 合に選択します。

#### ・「経過措置の税額を期末振替する請求区分を使用する」

仕訳起票時に経過措置80%または50%の税額とせず、100%の税額で起票し、期末に20% または50%分を損失計上等の仕訳で調整する方法をおこなう場合に選択します。 選択すると、『仕訳伝票入力』時に"80控除対象(期末)"の入力がおこなえます。 (p.29 参照)

#### ④税抜仕訳の入力方法 <追加項目>

税抜仕訳の入力方法

◉ 税額を別仕訳で入力 │ ○ 税額仕訳入力を省略

税抜の仕訳伝票を入力する際、税抜の仕訳伝票と別に消費税額の仕訳伝票を入力するか、税抜の 仕訳伝票で消費税額を計算するかを選択してください。

※【Ver.R05.1】より前のバージョンでは、"税額を別仕訳で入力"の対応でした。

【Ver.R05.1】で、"税額仕訳入力を省略"の機能が追加されました。

### ・「税額を別仕訳で入力」

消費税の仕訳伝票を別仕訳で入力します。

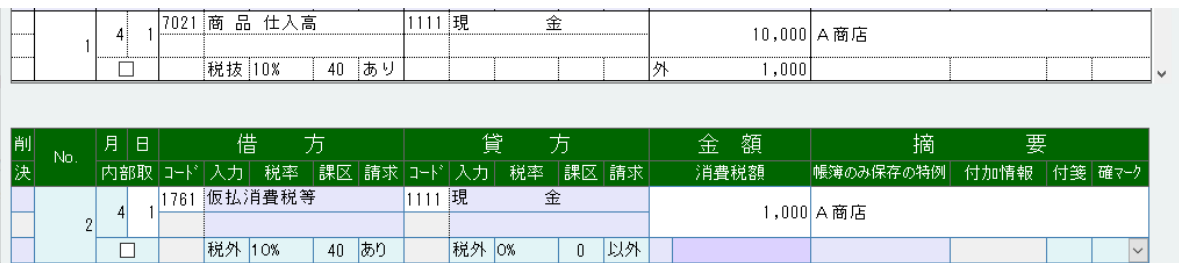

※免税業者からの課税仕入に係る経過措置に対応する仕訳については「入力区分」が"税込み" "税抜き"どちらの場合も消費税仕訳伝票の入力は不要です。(p.28参照)

#### ・「税額仕訳入力を省略」

消費税額が自動計算されますが訂正できます。(入力欄は、入力項目(白色)になります。) 適格請求書等に記載された消費税額と異なる場合など、必要に応じて、訂正してください。

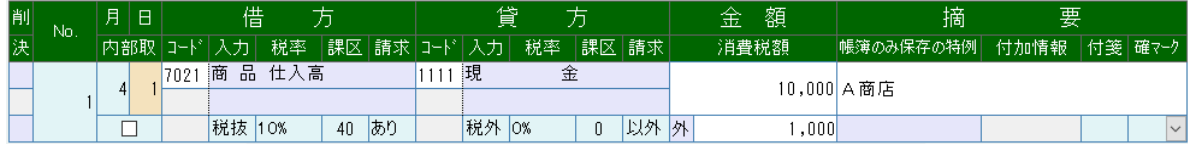

『31. 仕訳伝票入力・訂正』では、仮払消費税等の仕訳伝票は入力していませんが、『仕訳日 記帳』等を出力すると確認できます。

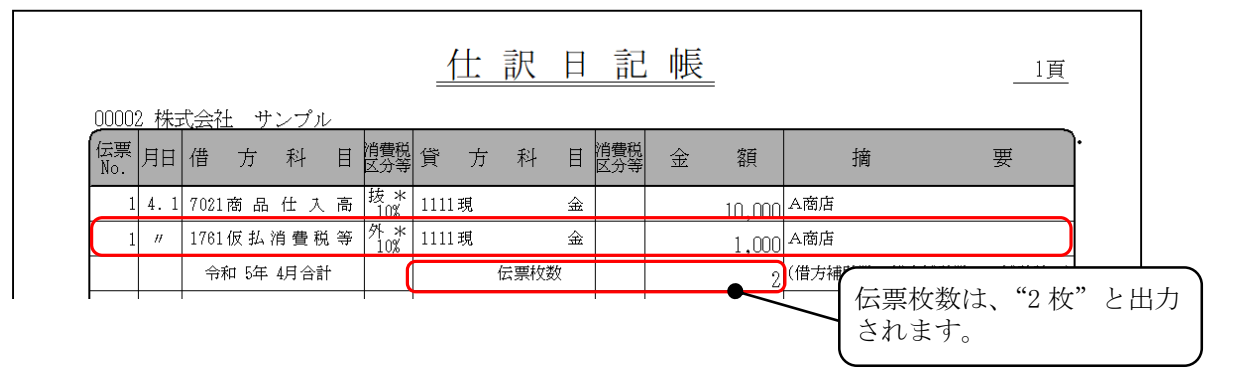

## ● "税額仕訳入力を省略"の場合は、『仕訳伝票入力』時に「入力区分」を "税込"から"税抜"に変換できます。[SF10:税込入力税抜変換] ●

摘

【税込入力税抜変換】

要

 $\vert \mathbf{v} \vert$ 

確認

[SF10:税込入力税抜変換]を選択すると、画面右下に【税 込入力税抜変換】と表示され、仕訳伝票入力後、[確認]を選択 <sup>|帳簿のみ保存の特例| 付加情報 |付箋|確マーク</sup> すると、"税込"で入力した仕訳伝票を、"税抜"の仕訳伝票に 変換できます。 詳しくは、ヘルプをご覧ください。

※この機能は、新規伝票の入力時のみ使用できます。

※グループメニュー内『01. 事前登録処理』⇒『31. 基本情報登録・訂正』【消費税処理設定】 の「入力方式」で"税込み方式"を選択している場合は使用できません。

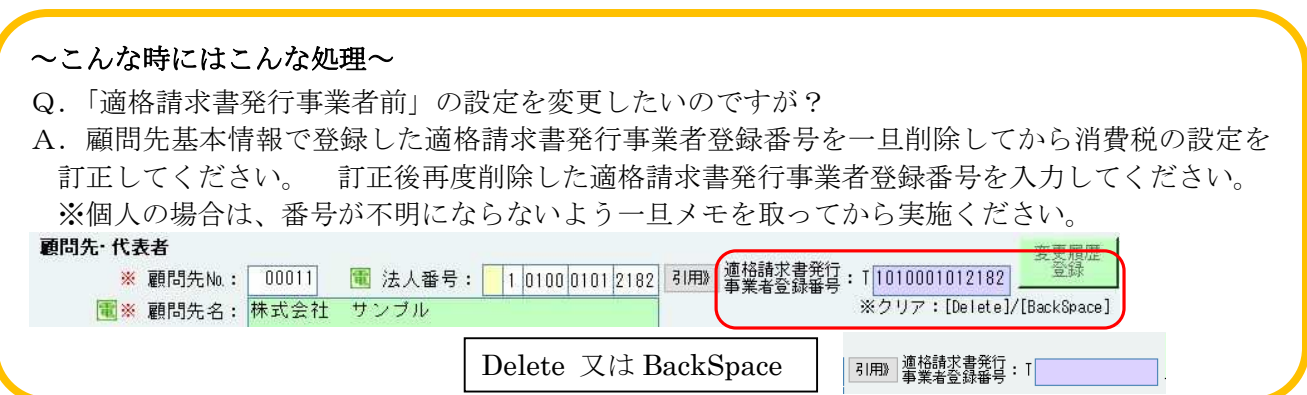

## 参考:消費税管理処理メニュー

~メニュー表記&入力選択ツリーの違い~

財務 Ver.R05.2 (2次版)対応予定内容です。

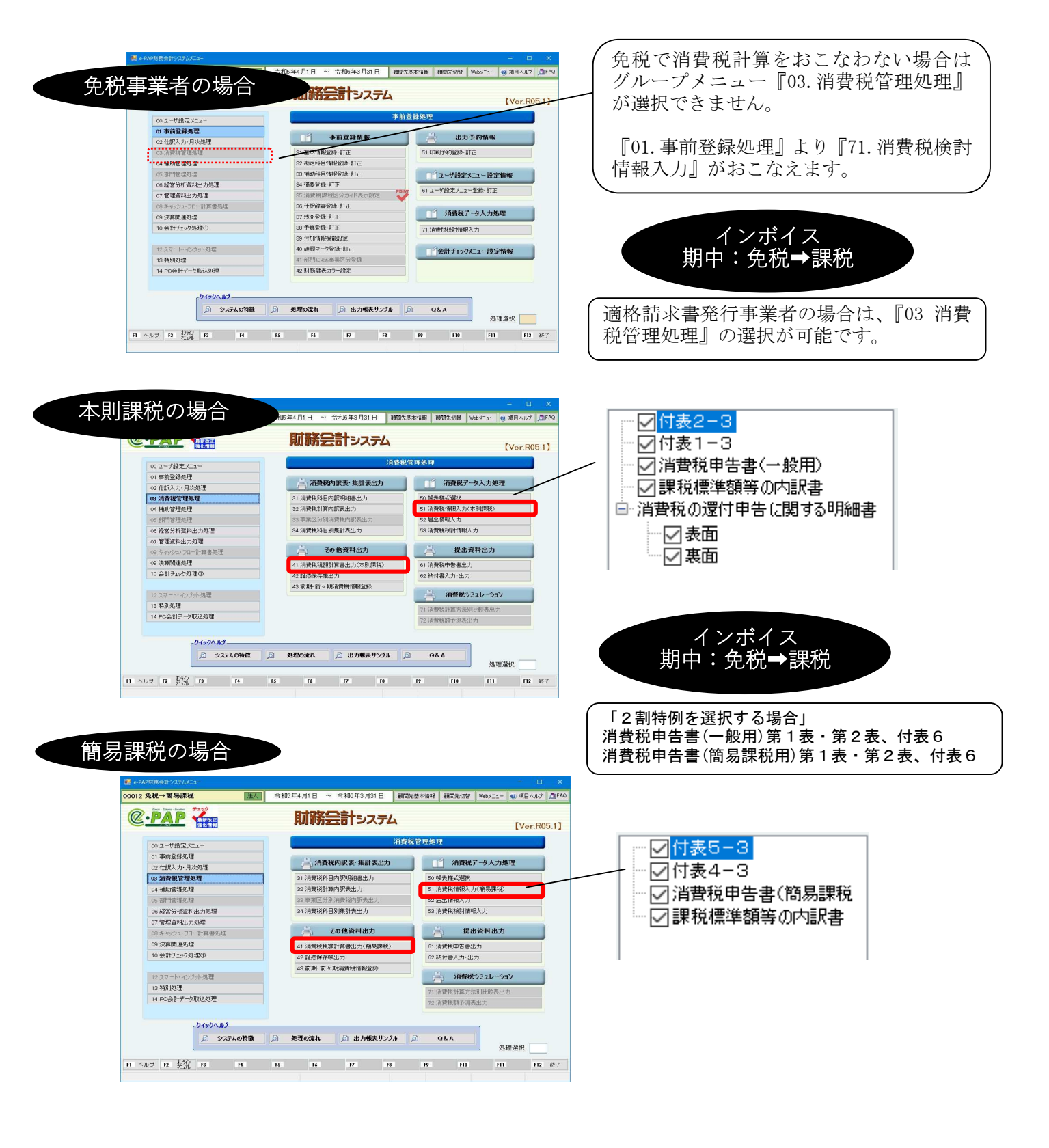

## 3-2 請求書等有無区分の管理例

本則課税の場合

仕訳伝票入力において「適格請求書発行事業者からの課税仕入れ」 「適格請求書発行事業者以外か らの課税仕入れ」を区分できるように、令和 5 年 10 月以降の仕訳入力をおこなう場合の「請求書等有 無区分」を変更し、「請求書等有無区分」に従って仕入税額控除の計算をおこないます。

勘定科目、補助科目、摘要に「請求書等有無区分」を登録していただくと、仕訳に自動入力されます。 毎回「請求書等有無区分」を変更する必要がなくなり、便利です。

## 3-2-1 勘定科目を使用して区分する場合 『32.勘定科目情報登録・訂正』

※※勘定科目を使用して区分する場合の運用※※

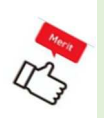

・総勘定元帳、試算表、決算書などの財務諸表では科目ごとに分かれて出力されます。決算書 では 1 つの仕入科目として出力したい場合は、別途設定が必要となります。(財務会計システ ムメニューの『13 特別処理』→「61 詳細出力設定登録・訂正」にて設定します。)

・消費税計算内訳表は科目ごとに集計されます。

科目コード:

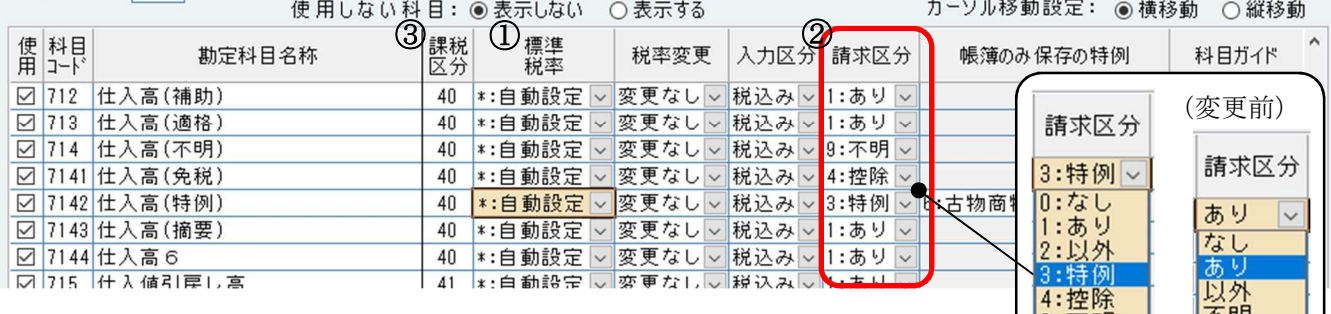

① 標準税率

 "自動設定"を選択すると、『仕訳伝票入力・訂正』で入力した「月日」を基に、税率を自動判断 して仕訳伝票を入力できます。

勘定科目の税率情報を設定しておくと、取引ごとに税率が設定されます。

② 請求区分(請求書等有無区分)

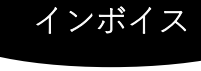

9:不明

|不明

「適格請求書発行事業者からの課税仕入」の場合は<mark>"1:あり"</mark>を選択します。(初期値) 「適格請求書発行事業者以外からの課税仕入」の場合は<mark>"4:控除"</mark>を選択します。

"3:特例"を選択すると、「帳簿のみ保存の特例」が選択できます。(3-2-2参照)

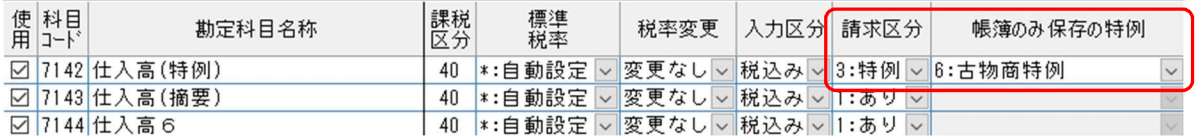

③ 課税区分

その勘定科目が消費税において、どのような取引に使用されるかを選択できます。

※811:商品売上→課税売上 813:売上→非課税売上

補助科目に課税区分を設定する場合は課税区分を「99」に設定します。

## 3-2-2 補助科目を使用して区分する場合 『33.補助科目情報登録・訂正』

※※補助科目を使用して区分する場合の運用※※

本則課税の場合

インボイス l

 $R_{3}^{2}$ 

- ・仕訳伝票入力時に必ず補助コード欄にカーソルが止まります。補助コードを入力することで 「請求書等有無区分」の入力漏れが防げます。また、補助集計表や補助元帳を出力すること により、補助科目ごとの金額を集計することができます。
- ・仕訳伝票入力時に必ず補助コードを入力することになりますので、今まで仕入科目に補助科 目を使用していなかった場合は、入力する項目が 1 つ増えることになります。
	- ・顧問先経理とデータのやり取り(出力・取込)をおこなっている場合は、顧問先経理側でも 同じように補助科目を登録する必要があります。会計事務所側で補助科目を登録した場合は、 マスタを送信して顧問先経理側で取込することで、顧問先経理にも補助科目が登録された状 態になります。
	- ・マスタには補助科目以外にも勘定科目、摘要などの情報も含まれますので、顧問先経理側で 取込しても問題ないか事前に確認してください。

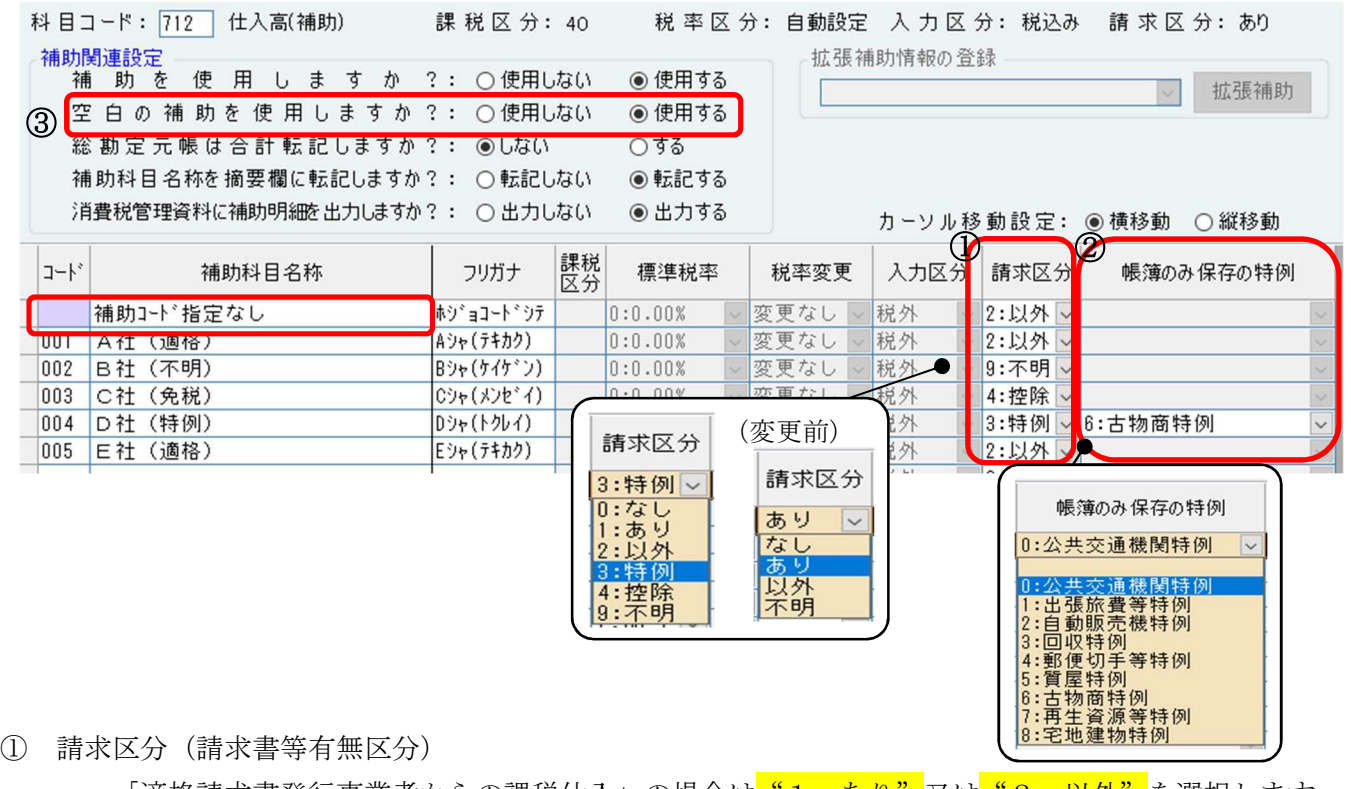

「適格請求書発行事業者からの課税仕入」の場合は<mark>"1:あり"</mark>又は<mark>"2:以外"</mark>を選択します。 「適格請求書発行事業者以外からの課税仕入」の場合は<mark>"4:控除"</mark>を選択します。 「帳簿のみ保存の特例」の場合は<mark>"3:特例"</mark>を選択します。

分類が不明の場合は "9:不明"を選択します。(あとから検索が可能です。)

② 帳簿のみ保存の特例

「請求区分(請求書等有無区分)」で"3:特例"を選択した場合に入力することが可能です。 対象となる特例名称をガイドから選択してください。

③ 空白の補助を使用しますか

今まで補助科目を使用していなかった場合は"使用する"に設定してください。仕訳入力時に未分 類で登録されていたものは"補助コード指定なし"に集計されます。

## 補助科目を一括で登録する(F3:補助一括登録)

すでに登録している補助科目を使用して、各勘定科目に補助科目をまとめて登録できます。

### <操作説明>

①他の科目に登録したい補助を選択します。(コード欄の左側をドラッグで範囲選択できます)

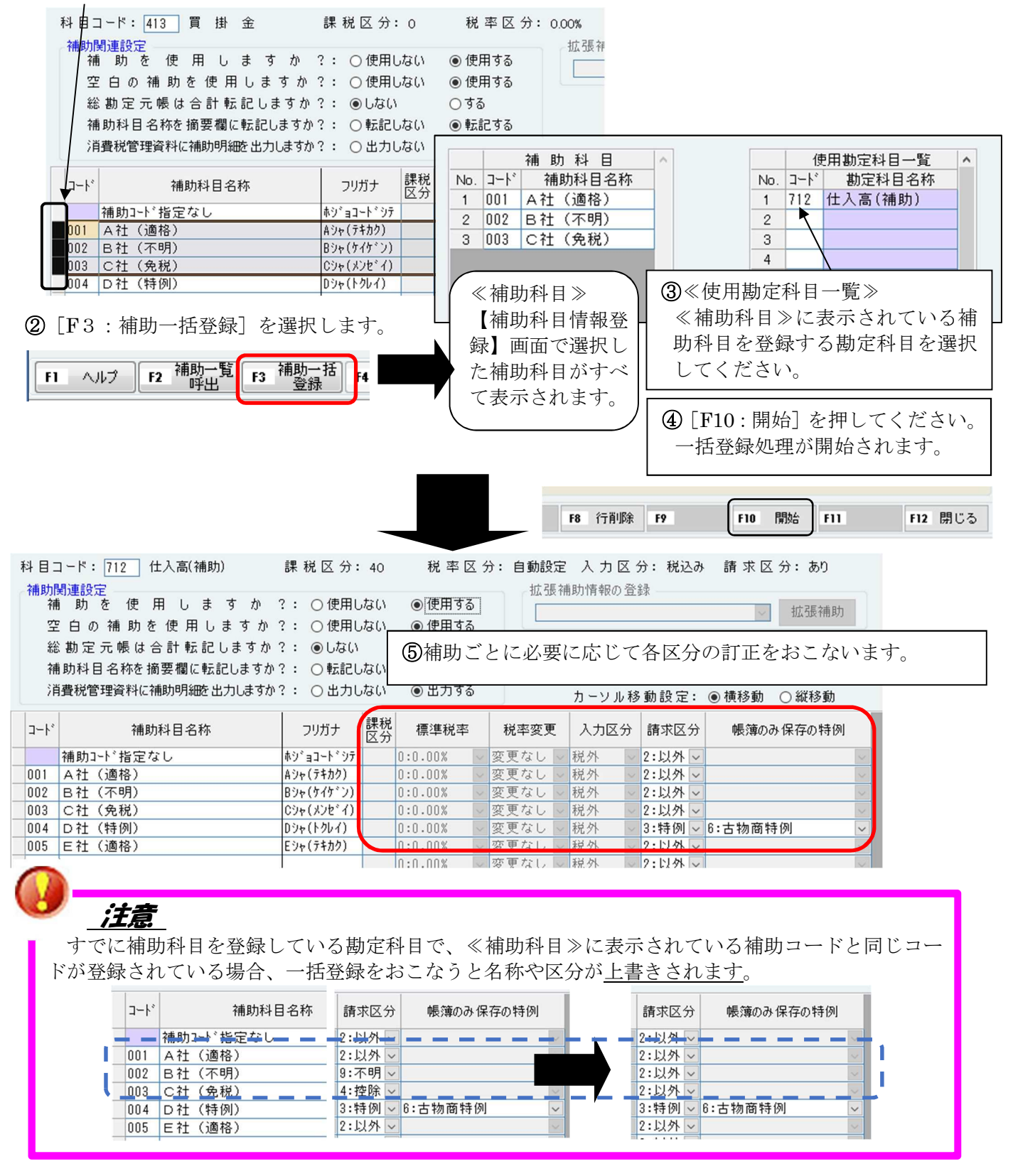

## Point

補助科目に課税区分を設定する場合(軽減税率など)は、主勘定の課税区分を「99:混在」に 設定します。

『32. 勘定科目情報登録・訂正』で課税区分を変更できます。

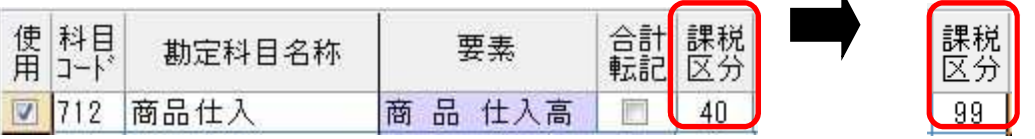

・・・主勘定の課税区分が「99:混在」の場合、仕訳入力の際に「課税区分欄」にカーソルが 止まります。

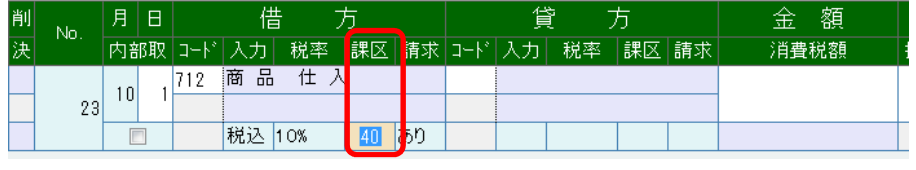

## 「補助集計表」

グループメニュー【04.補助管理処理】の『51.補助集計表出力』で、補助を設定済の勘定科目 や補助コードの内容を確認することができます。

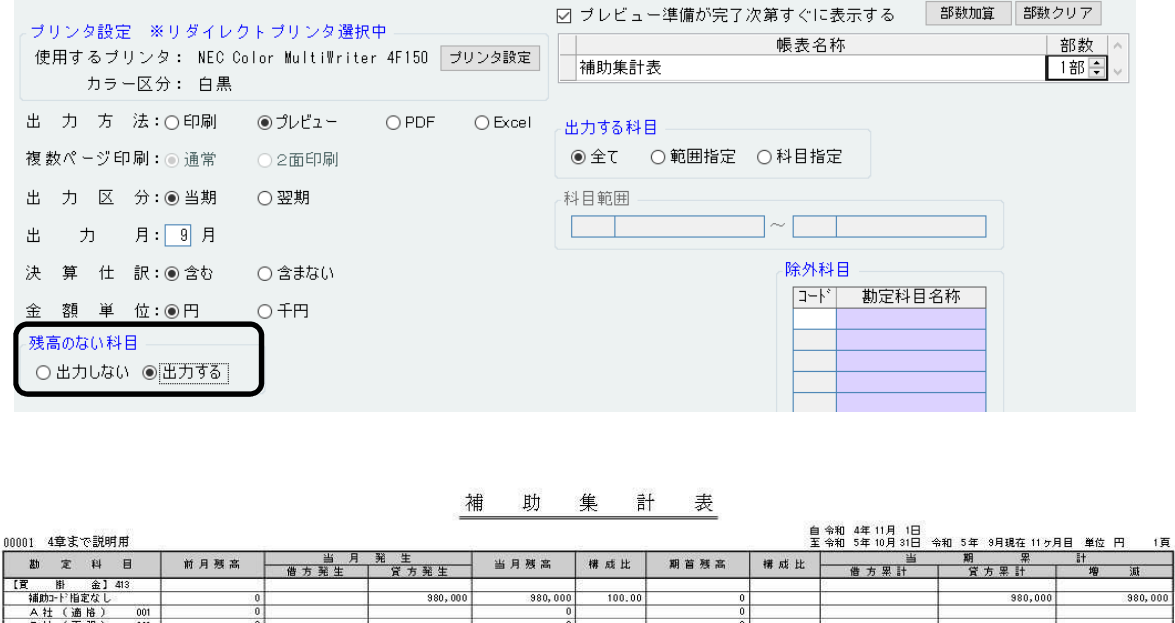

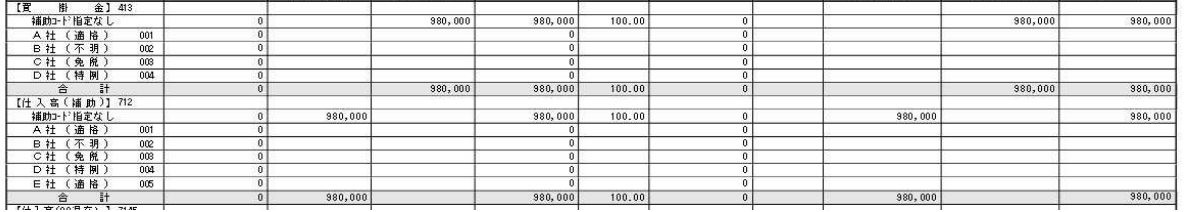

簡易課税の場合

# 3-2-3 簡易課税の場合

## 『32.勘定科目情報登録・訂正』

課税区分・・・事業分類をする場合、課税区分欄にカーソルを合わせると、11~16、21~26 で業種の 選択がおこなえます。科目ごとに業種を指定しておくと、仕訳入力時に自動で分類がおこなえます。

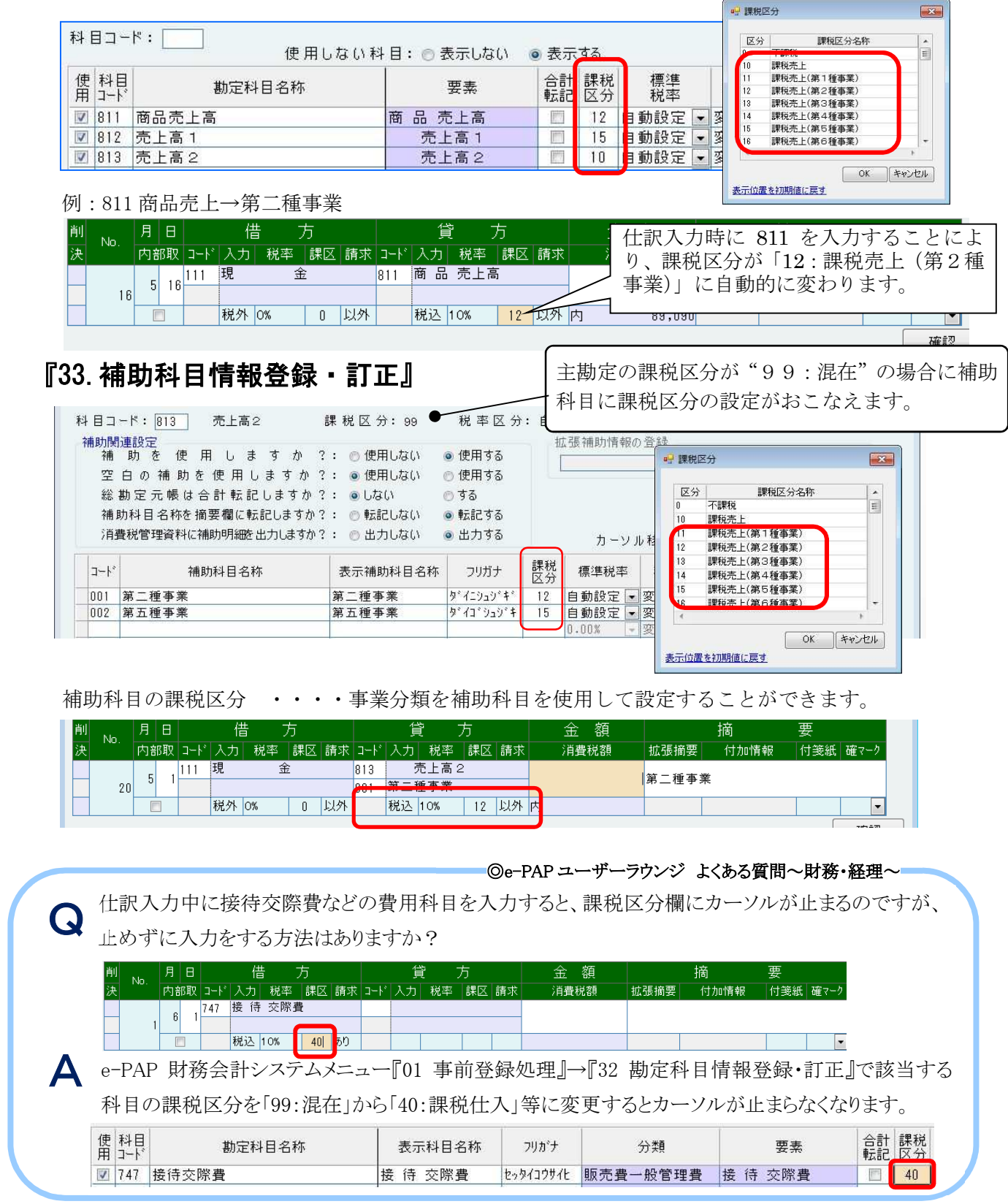

## 3-2-4 摘要を使用して区分する場合『34.摘要登録・訂正』

※※連想摘要を使用して区分する場合の運用※※

**CALLES CALLS** 

・補助科目で分類しなくても「請求書等有無区分」の設定を仕訳に反映することができます。 連想摘要で区分していて「帳簿のみ保存の特例」を指定して仕訳を確認する場合は仕訳連続 検索が可能です。

・日記帳画面、元帳画面の指示では「帳簿のみ保存の特例」の指定がありません。

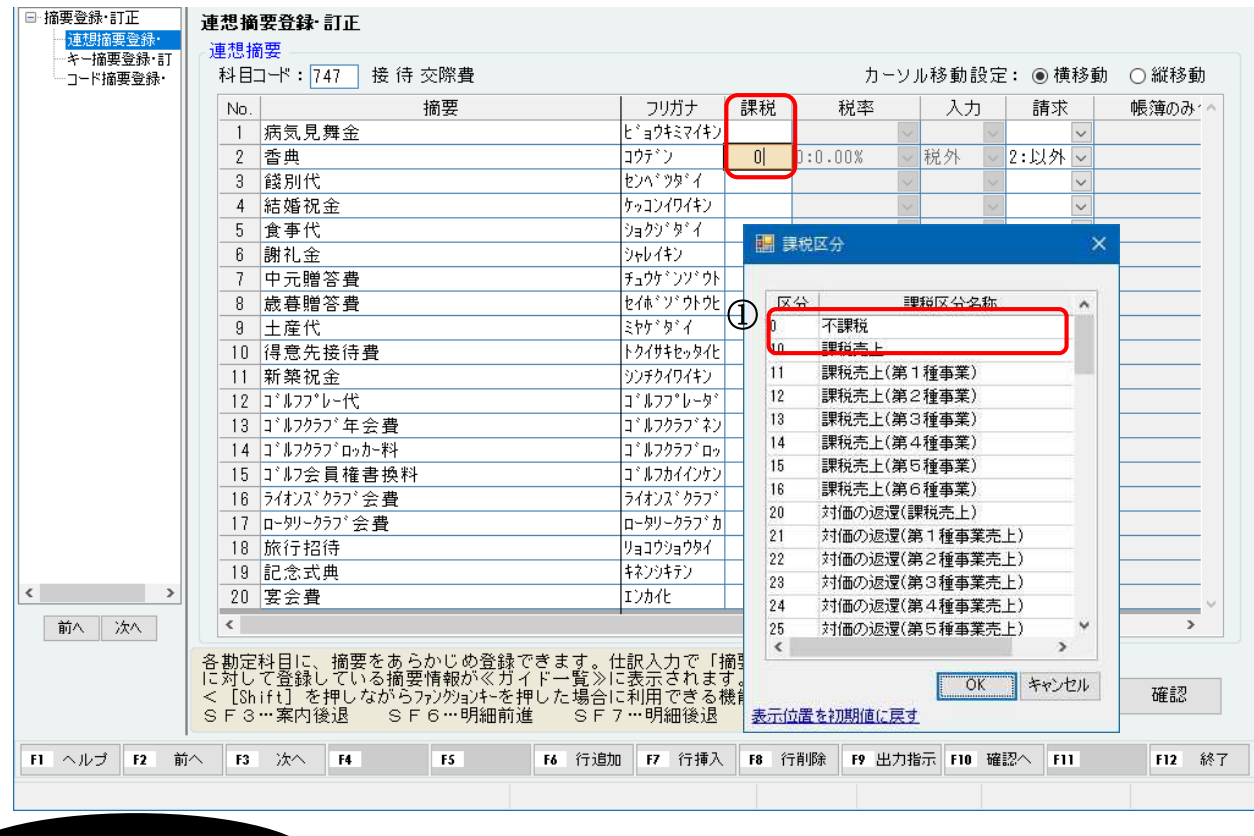

本則課税の場合

① 摘要課税区分・税率区分 摘要の語句を使って、課税・不課税の分類や、軽減8%・10%の分類をすることが可能です。

 $\mathsf{F}$ 

※ 消費税区分は摘要に設 定しなくても仕訳入力 でガイドから選択する ことでも入力可能です。

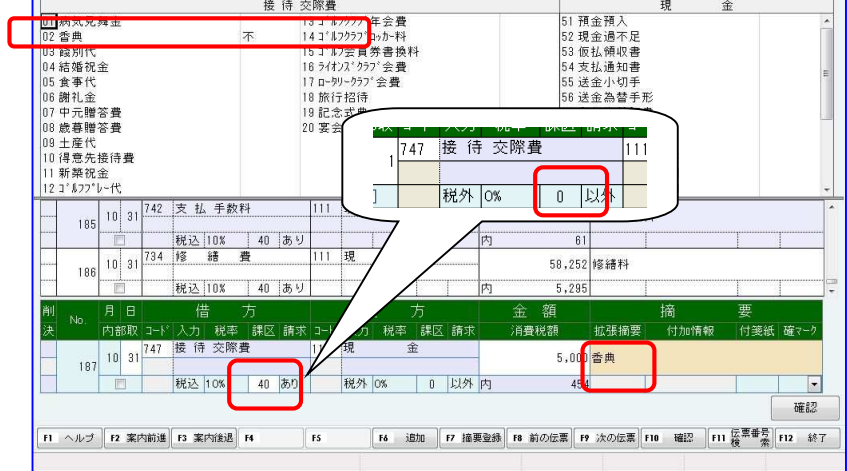

<u> The Common State of</u>

#### <摘要登録機能と利用例>

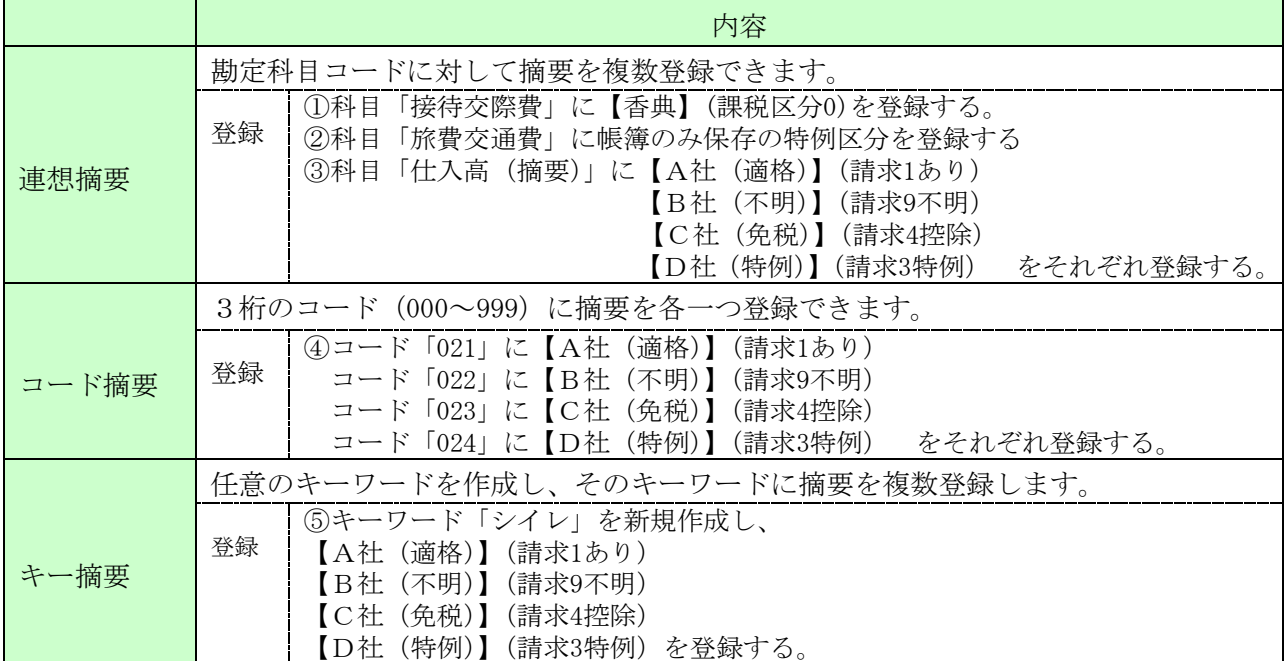

## 連想摘要

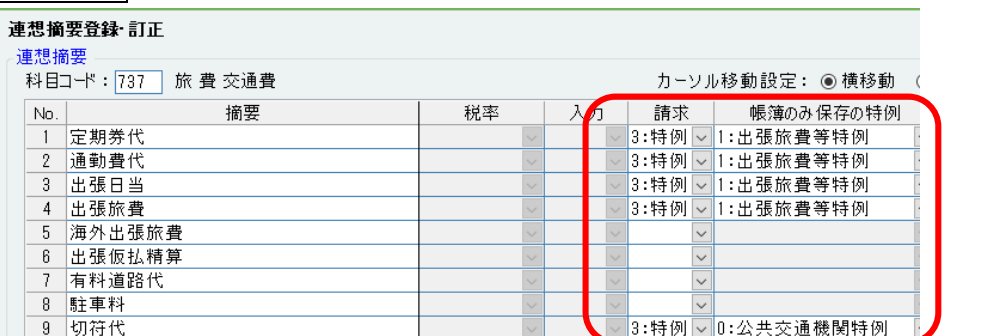

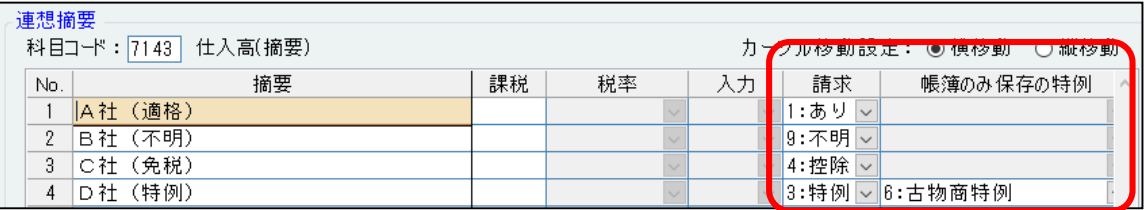

## 

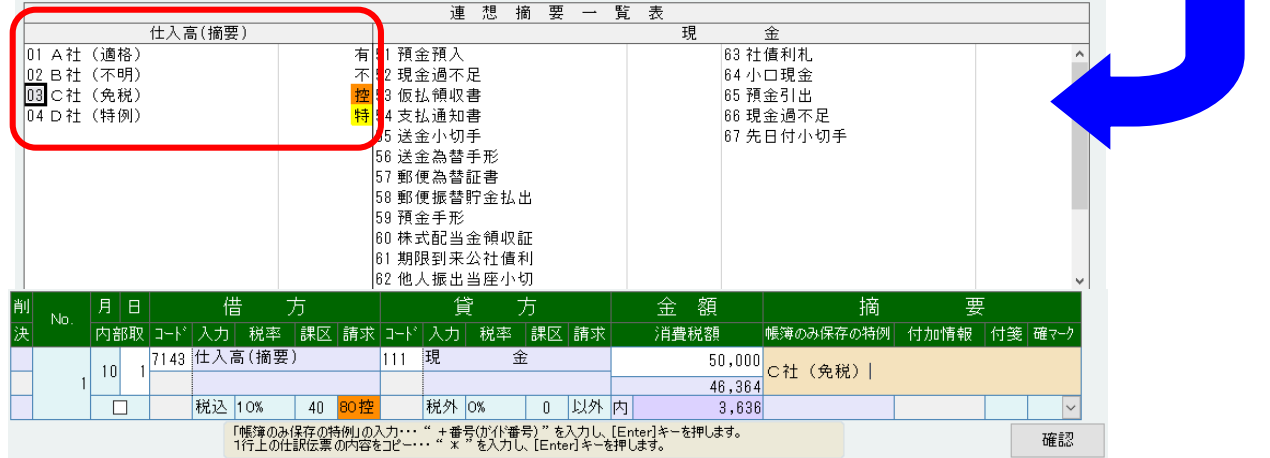

## インボイス

**Contract** 

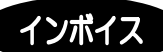

#### コード摘要

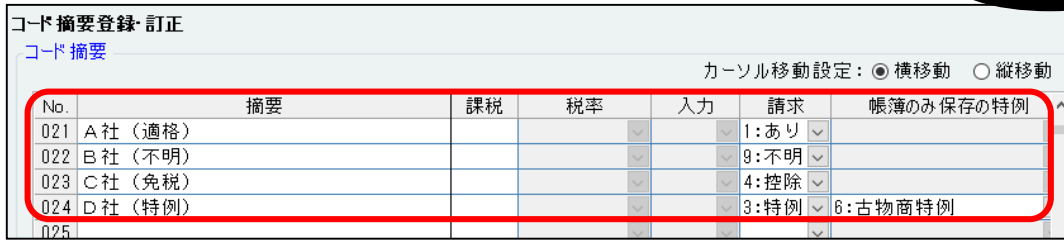

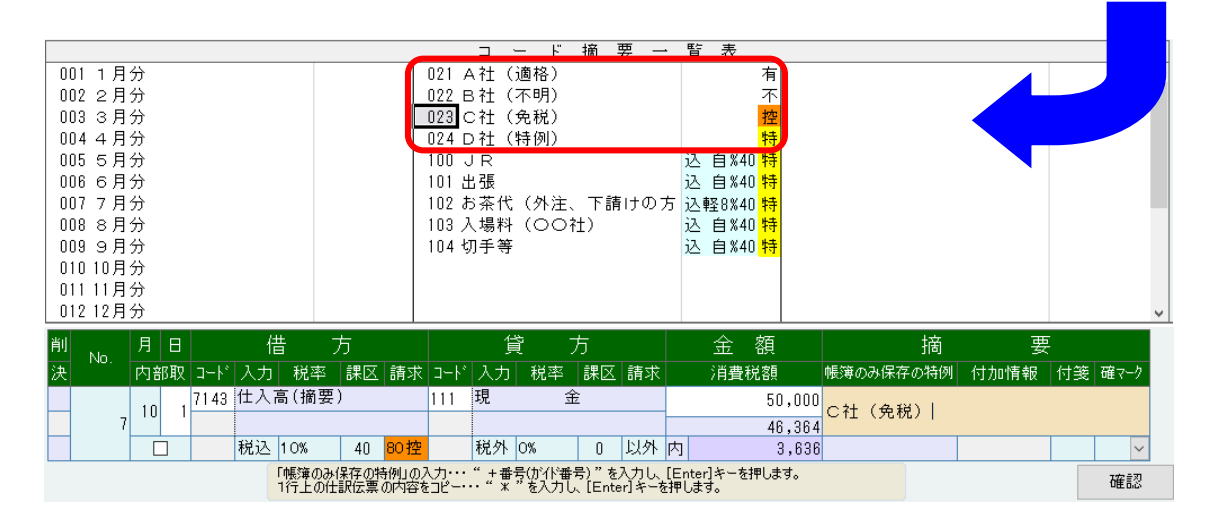

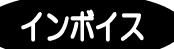

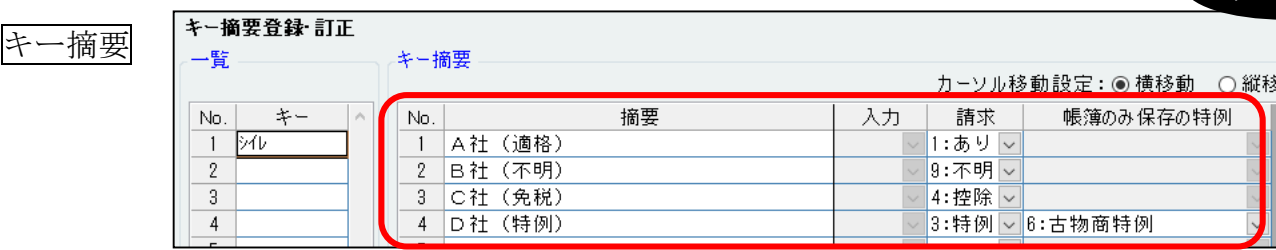

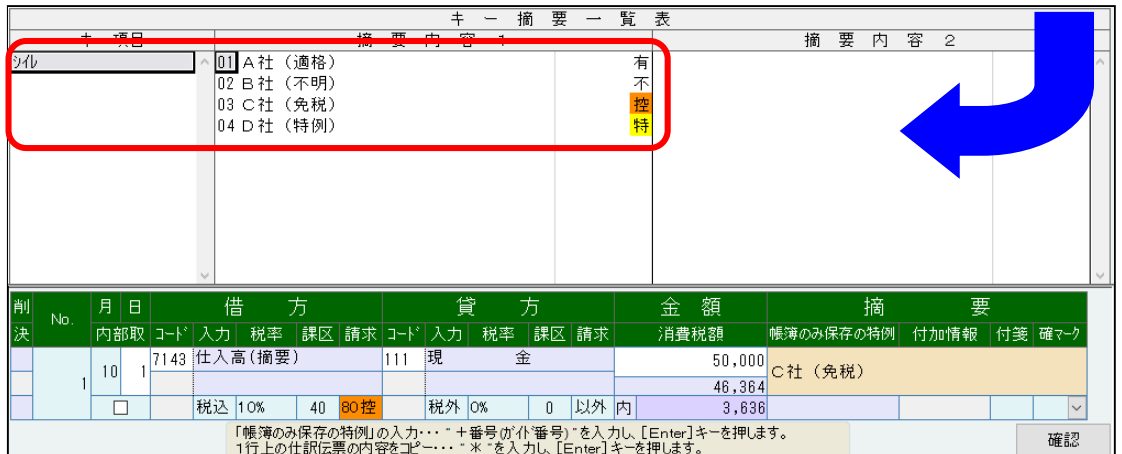

## 3-3 消費税課税区分ガイド表示設定

『35. 消費税課税区分ガイド表示設定』を選択してください。

課税区分のガイド項目の表示設定と表示順序を設定します。仕訳伝票入力時に「課税区分」ガイドに表示さ れる項目はここで設定します。仕訳入力画面からも設定がおこなえます。

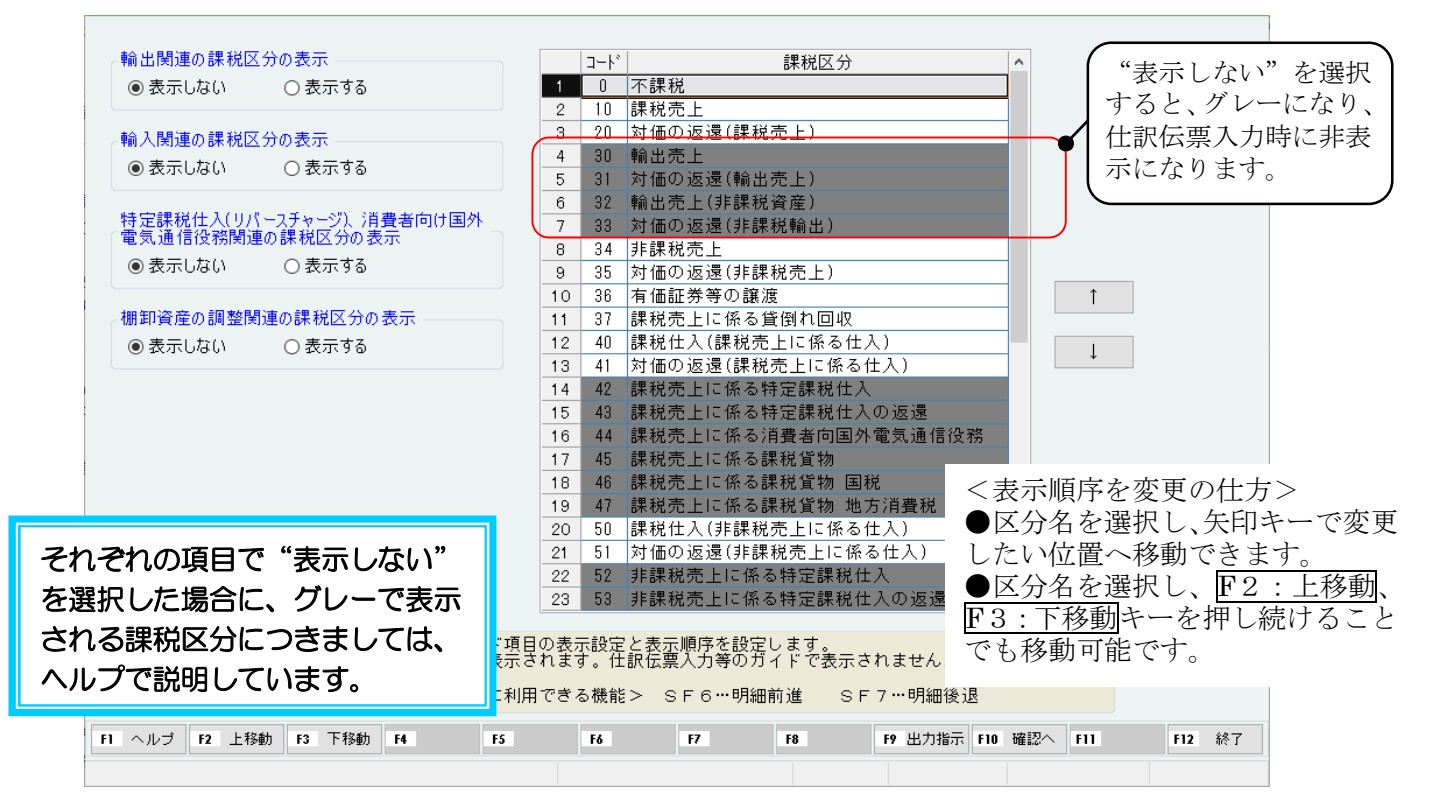

仕訳伝票入力画面の「課税区分」ガイドに反映されます。

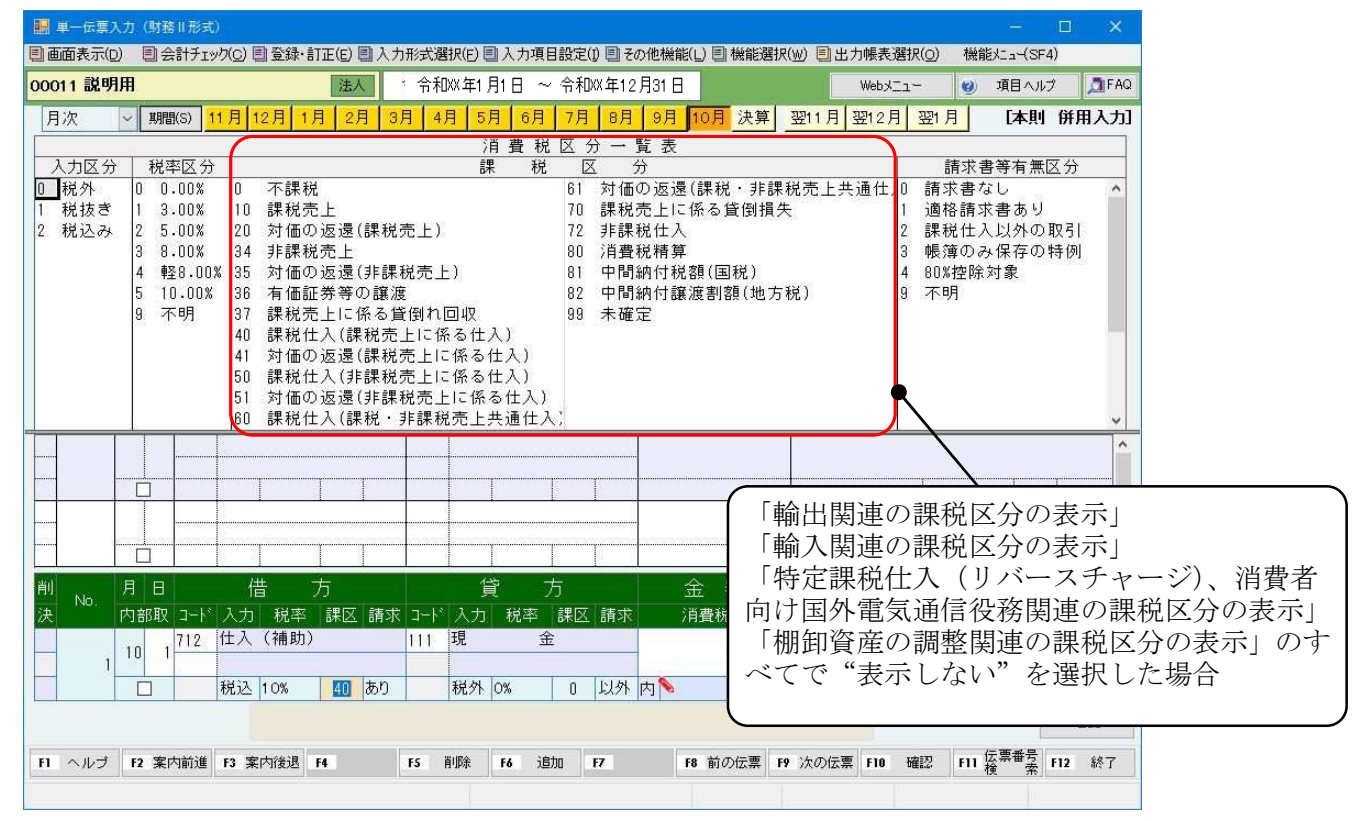

## 3-4 確認マーク登録・訂正

『40.確認マーク登録・訂正』を選択してください。仕訳伝票入力の「確マーク」で使用するマークを登録 します。

顧問先ごとに登録できます。運用に応じて、自由に登録してください。仕訳伝票を検索する時に、検索条 件として指定できます。

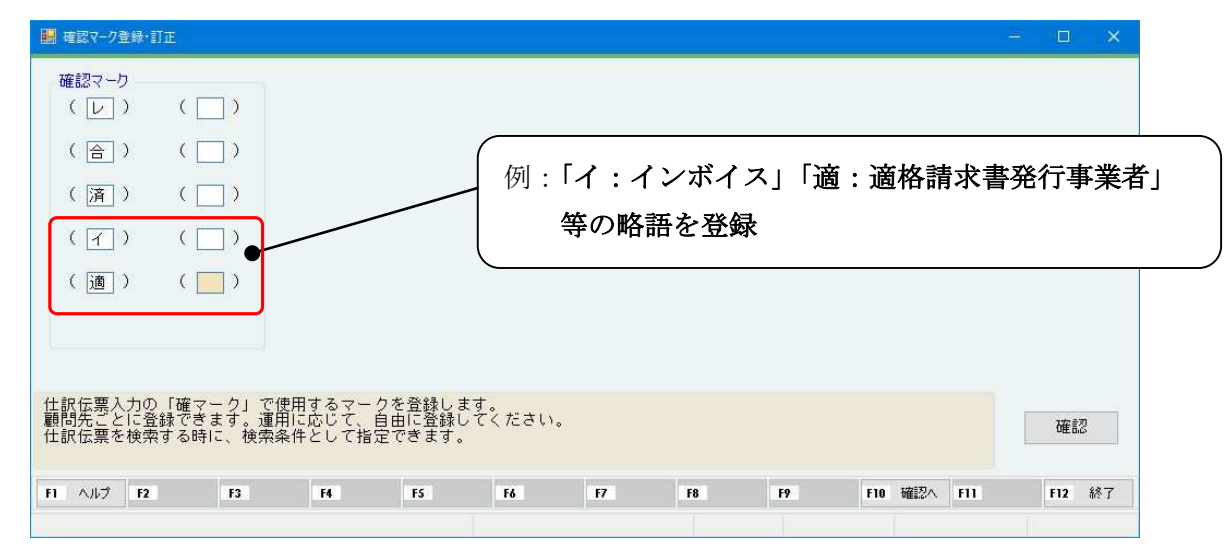

仕訳伝票入力で選択をすると、日記帳画面等で確認マークを指定して検索することが可能です。

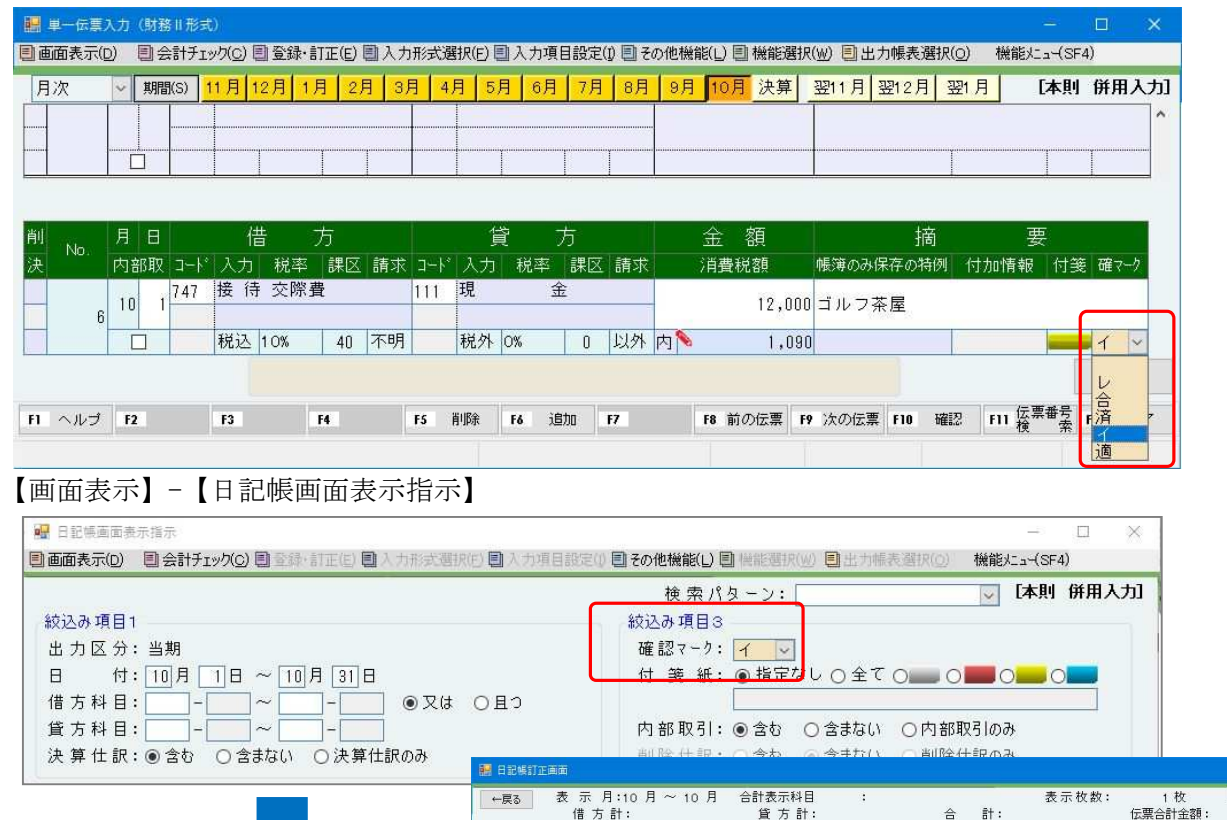

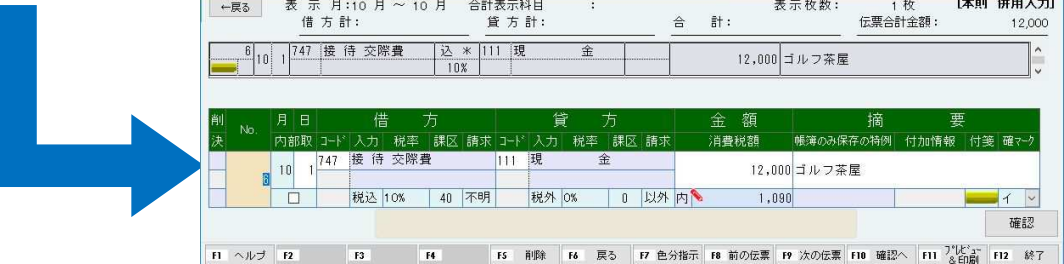

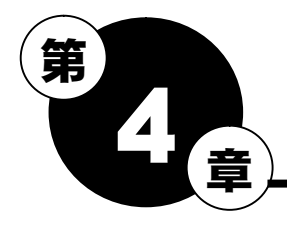

# 仕訳入力・インボイス制度開始以降の確認事項

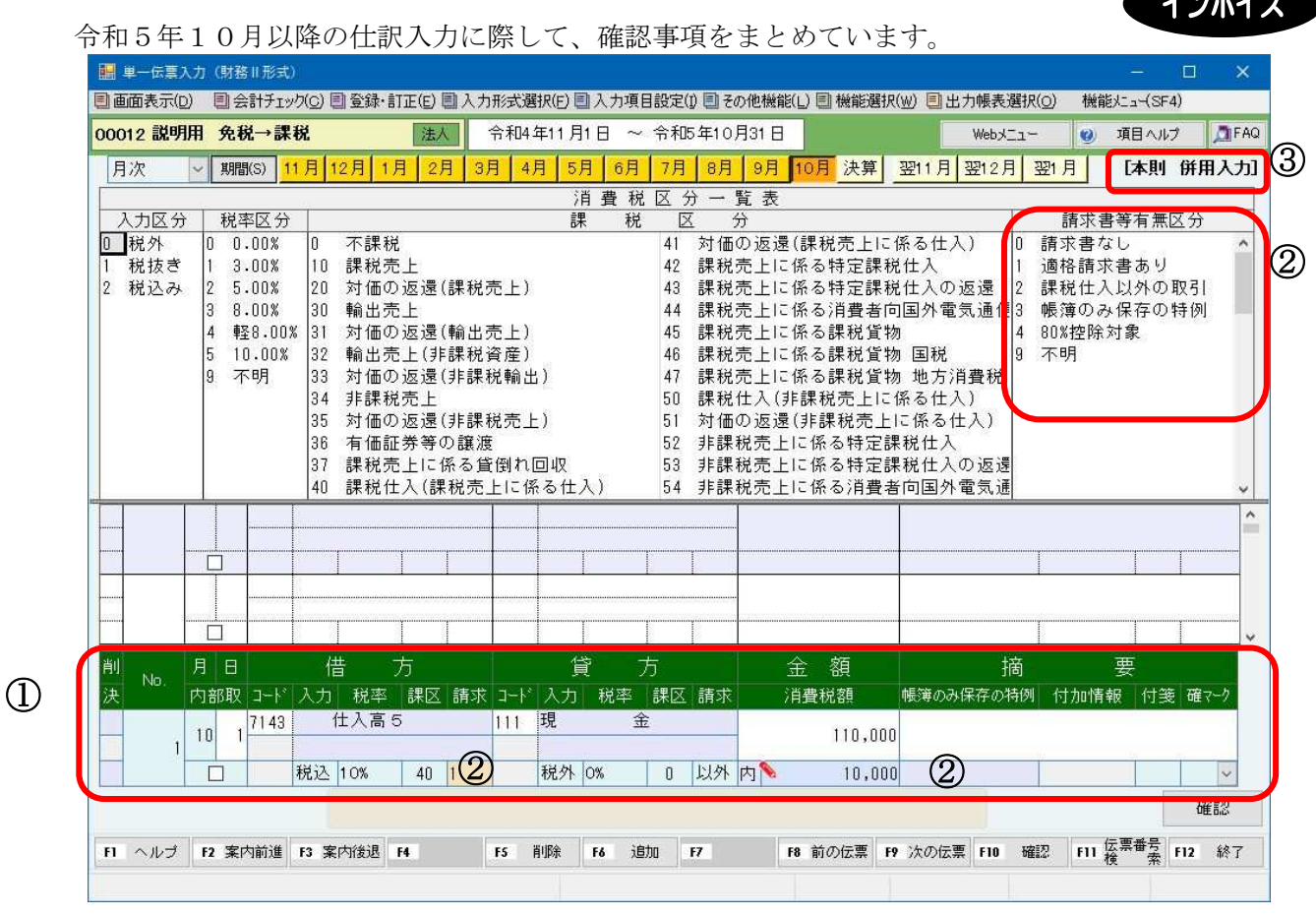

## ① 仕訳入力欄

9月の仕訳入力画面もインボイス対応状態になります。

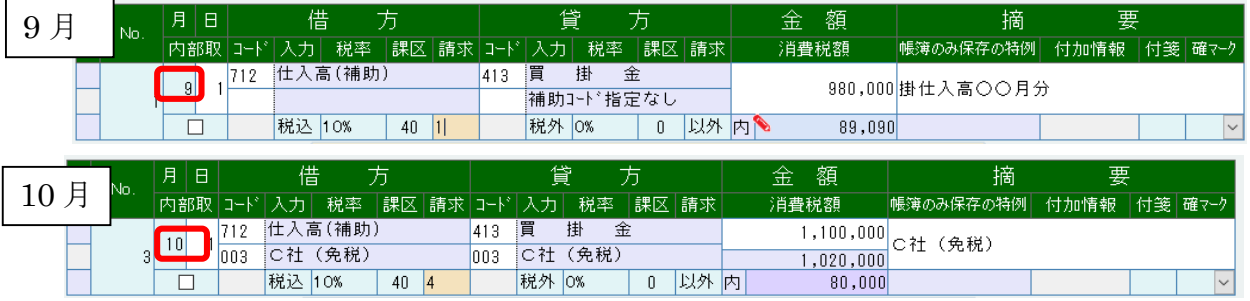

## ② 適格請求書等の有無、帳簿保存の特例等の入力

「請求書等有無区分」で、適格請求書等に関連する登録をおこないます。 仕訳伝票の日付が"令和5年10月1日以降"の場合は、プログラムで判断し、「請求書等有無区分」 の入力ガイドがかわります。 「3.帳簿のみ保存の特例」を選択

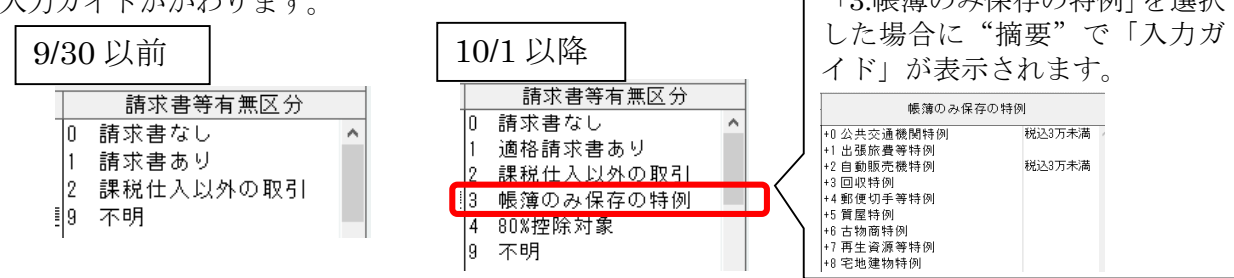

## ③ 期中で免税事業者→課税事業者に変更になる場合<br>-

- A. 令和5年9月分まで消費税計算がされていないことを確認してください。
- B. 仕訳入力画面右上の「消費税課税区分、入力方式」は、適格請求書発行事業者後の設定内容が 表示されます。

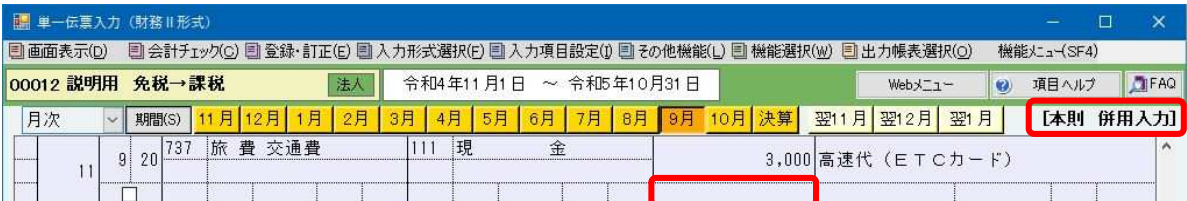

#### (消費税計算されている場合)

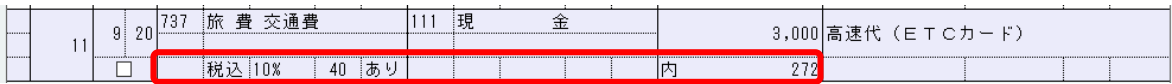

## Point

免税事業者は、期末時点の元帳や日記帳、試算表や決算書など免税期間の消費税額が計上 された状態の帳表を保存帳表にすることはできません。

期中から適格請求書発行事業者になる場合は、期末の帳表出力や消費税申告書の作成時 に、「31.基本情報登録・訂正」【消費税処理設定】で消費税計算処理を「しない」に設定し てください

## 免税事業者で消費税を計算していた場合

「31.基本情報登録・訂正」【消費税処理設定】で「しない」に変更してください。

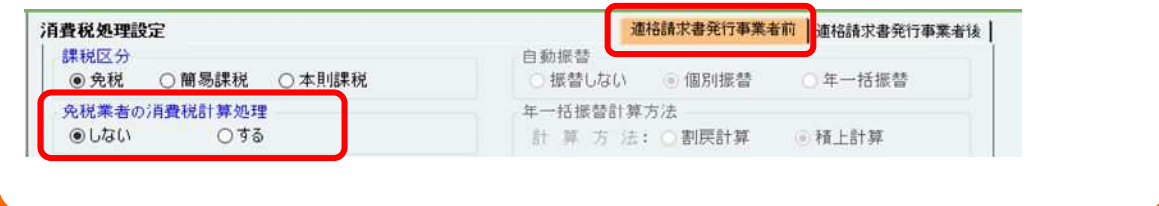

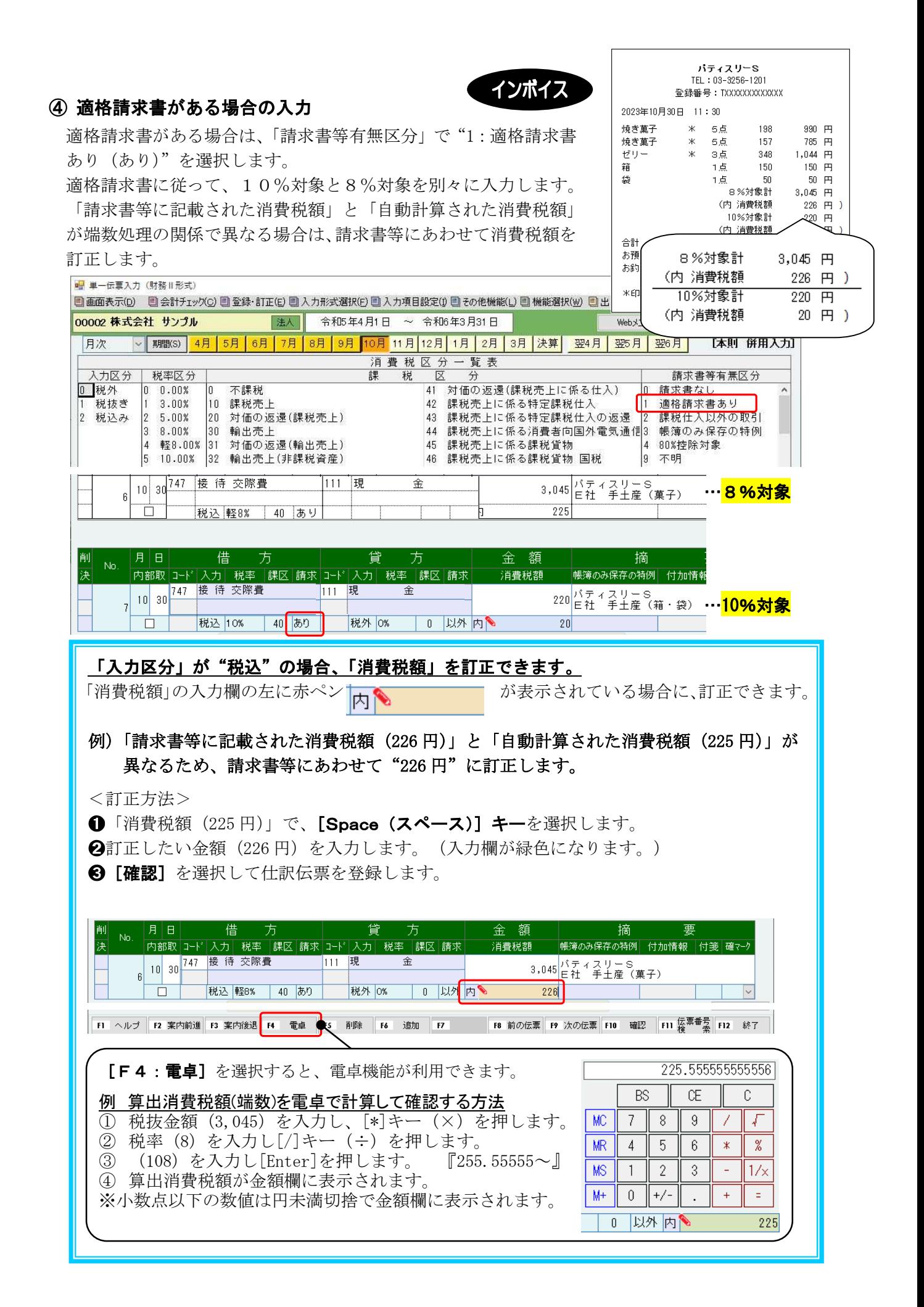

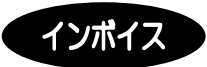

## ⑤「免税事業者からの課税仕入れに係る経過措置」を適用する場合の入力 【仕訳入力時に「税抜本体金額」「消費税額」を確認する方法】

「金額」は、「入力区分」にかかわらず、税込金額(支払総額)で入力します。 「請求書等有無区分」で"4:80%控除対象(80 控)"を選択します。 「金額」が2段に分かれ、下段に税抜本体金額が表示されます。

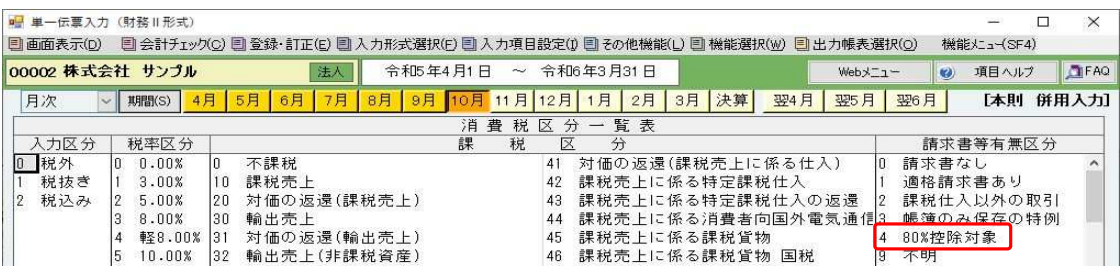

### A商店(免税業者)からの仕入の場合

「金額」には、"11,000(税込金額)"を入力します。

「消費税額」には、"800 (「1,000(税抜金額)」×80%)"が表示されます。

「税抜本体金額(金額下段)」には、"10,200(「11,000(税込金額)」‐「800(消費税額)」)が表示さ れます。

## 税込入力

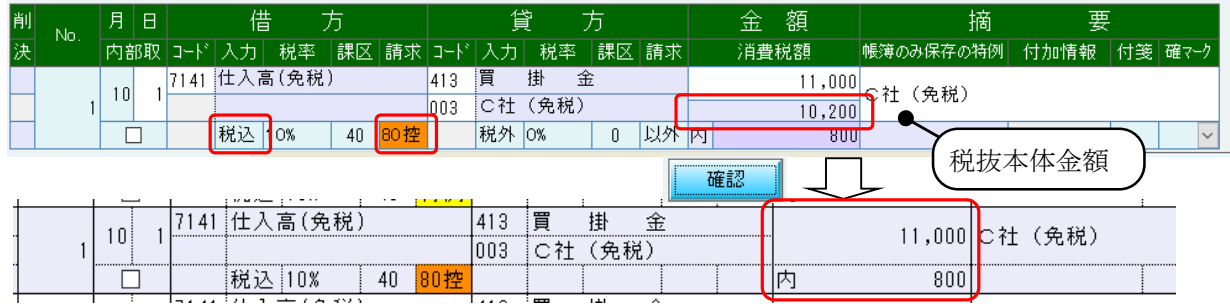

※「入力区分」が"1.税抜"の場合でも、税額仕訳伝票の入力は不要です。 【消費税処理設定】の「税抜仕訳の入力方法」が"税額を別仕訳で入力"の場合も、税額仕訳伝 票の入力は不要です。

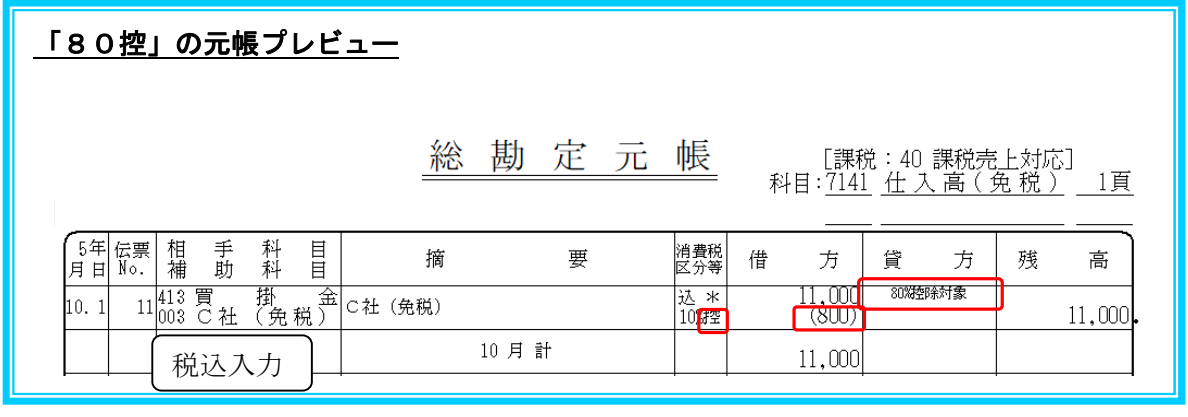

**アのinf** 「80控」と「控80」の区別

「80控」(区分「4」)・・・起票時に80%を反映するため、控除の前に80と表現

「控80」(区分「5」)・・・期末に80%を反映するため、控除の後ろに80と表現

### 【経過措置の税額を期末に振替する方法】

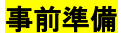

#### 『01 事前登録処理』→「31 基本情報登録・訂正」【消費税処理設定】

"経過措置の税額を期末振替する請求区分を使用する"、適格請求書等保存方式 - 仕入税額控除の経過措置の設定 □経過措置の終了後も値引・返品等で使用する を選択している場合 ┃ ☑ 経過措置の税額を期末振替する請求区分を使用する┃

インボイフ

 $\overline{ }$ 

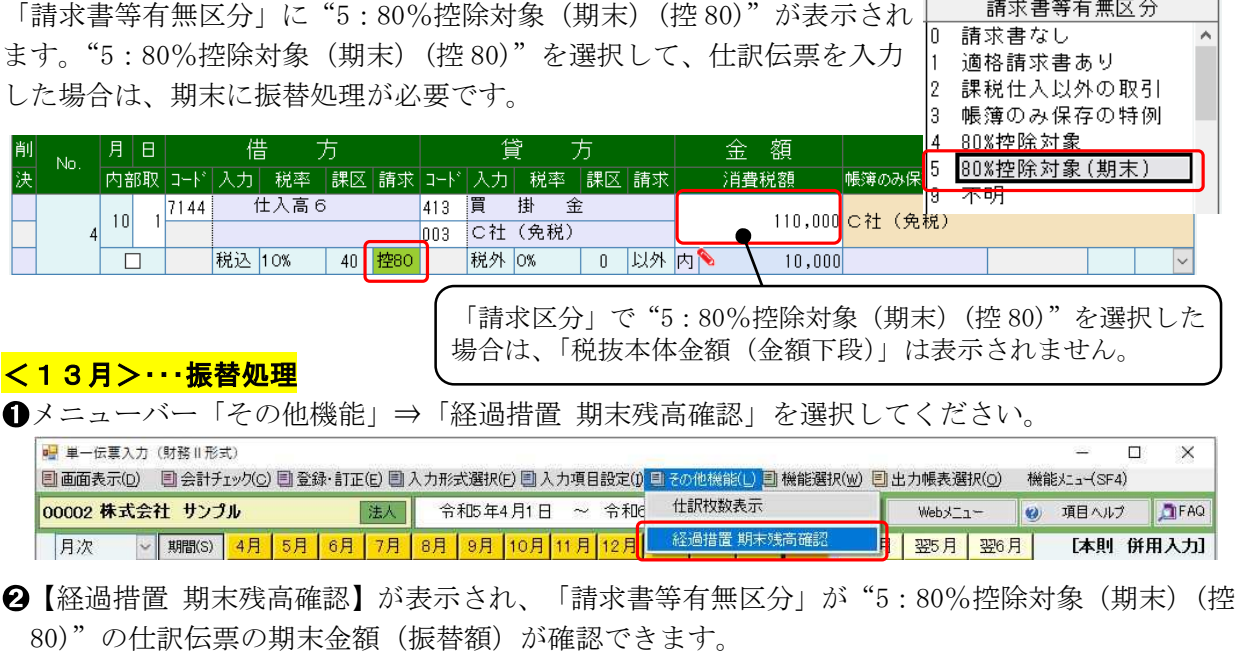

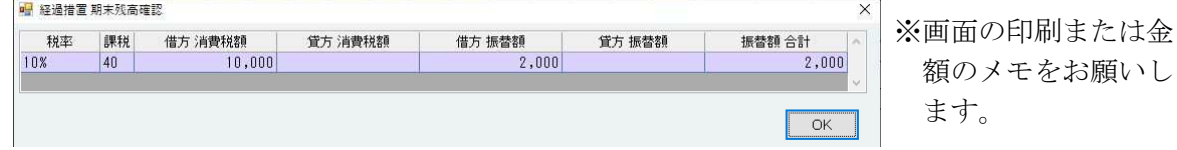

6 2を基に振替をおこなう仕訳伝票を入力します。次のように入力します。

### A.「消費税の算出方法 仕入」が"積上計算方式"の場合

「請求書等有無区分」で"5:80%控除対象(期末)(控 80)"を選択し、金額等を入力します。

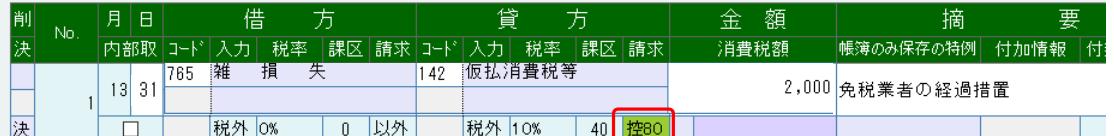

#### B.「消費税の算出方法 仕入」が"割戻計算方式"の場合

「課税区分」で"80 消費税精算"を選択し、金額等を入力します。

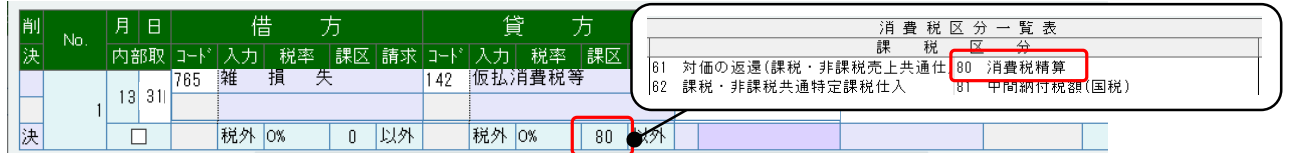

※ 6のAの仕訳伝票を入力後、【経過措置 期末残高確認】を表示すると、振替をおこなう仕訳伝票 も集計に含まれます。(「貸方 消費税額」に2,000円が集計され、「振替額 合計」が変わります。) 仕訳伝票の追加や訂正をおこない、金額が変わった場合は、一旦、3のAの仕訳伝票を削除して から、【経過措置 期末残高確認】を表示してください。

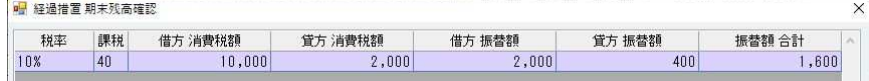

## インボイス

### ◆ インボイスの保存がなくてもよい少額取引(1万円未満)の入力

「請求書等有無区分」は、""1:適格請求書あり(あり)"[初期値]を選択して、入力します。 | 請求書等有無区分 | ("0:請求書なし(なし))"での入力も可能です。)

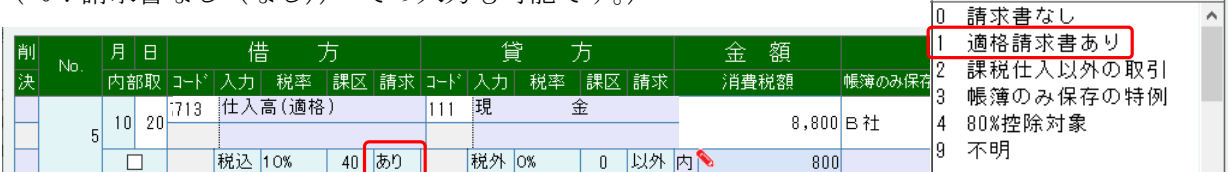

◆1万円未満の返品や値引きの場合や返還インボイスが不要の場合の入力 「請求書等有無区分」は、"0:請求書なし(なし)"を選択して、入力します。

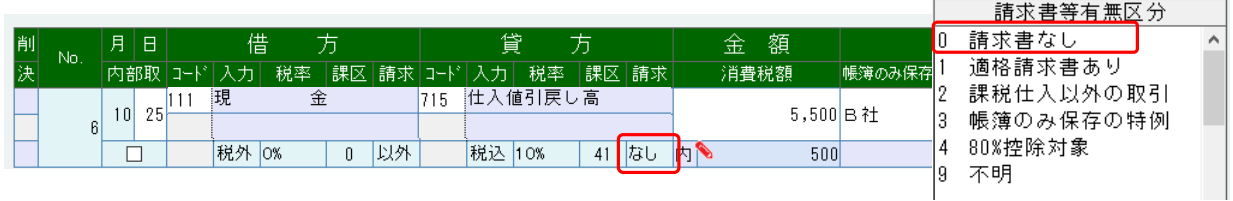

◆売り手が負担する振込み手数料等の入力

「課税区分」で、"20:対価の返還(課税売上)"~ "26:対価の返還(第6種事業売上)"を選択でき るようになりました。

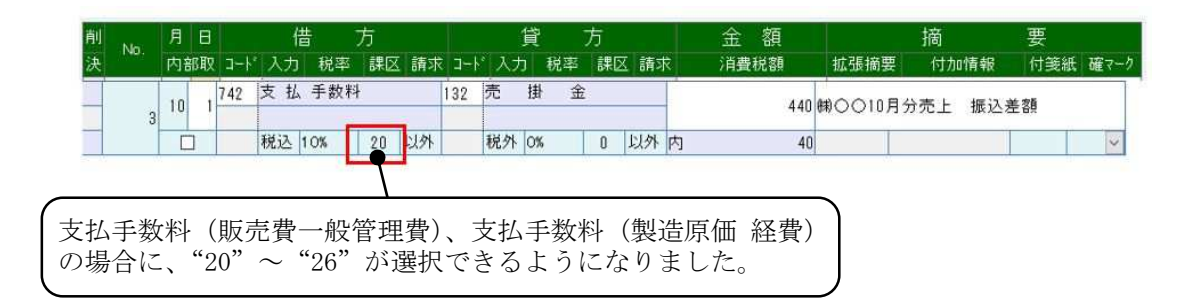

#### ※『e-PAPユーザーラウンジ』で、詳しい入力方法を掲載しています。

TOP ▶ e-PAPユーザーラウンジ ▶ ワンポイントアドバイス ▶ 財務 · 経理 ▶ インボイス制度施行後の売手が負 相する振込手数料等の取り扱いについて

インボイス制度施行後の売手が負担する振込手数料等の取り扱いについて

## インボイス制度施行後の売手が負担する振込手数料等の取り扱いについて

売手負担の振込手数料は、発注前に書面等で合意がある上で、商品の販売代金等の支払いの際に振込手数料 を差し引いて支払った分の振込手数料のことです。インボイス制度前は、3万円未満の取引について帳簿の みの保存で仕入税額控除ができるため、請求書等を保存する必要はありませんでした。インボイス制度後 は、3万円未満の取引の帳簿のみ保存の特例が廃止されるため、運用の見直しが必要です。

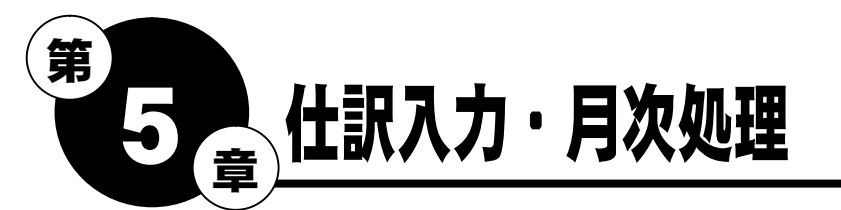

## 5-1 消費税区分(請求書等有無区分他)の管理例

【適格請求書発行事業者からの仕入】

10/1 7144(仕入)/111(現金) ¥110,000  $\mathcal{L}$ 

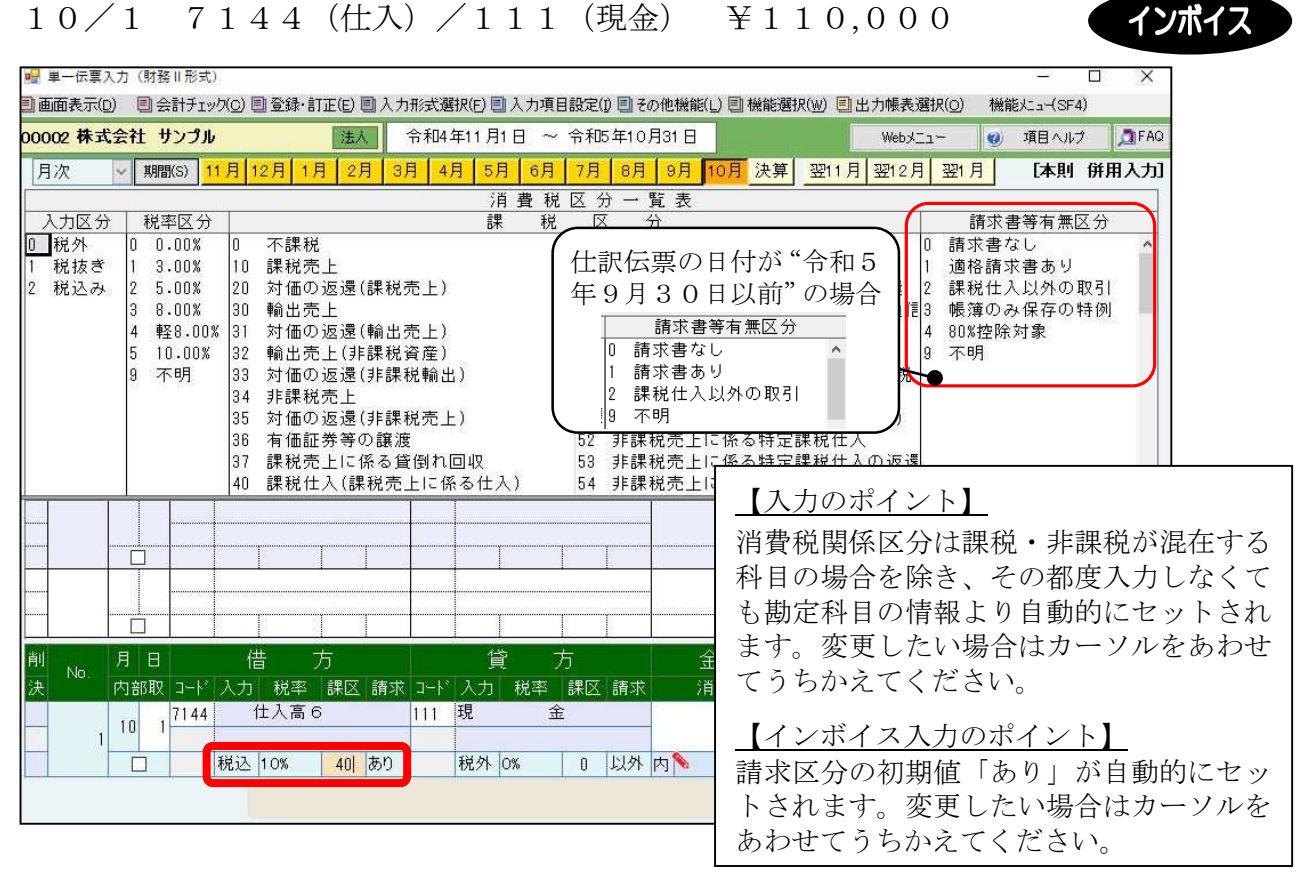

## 【勘定科目を使用して区分する場合】

② 10/1 714(仕入)/111(現金) ¥110,000

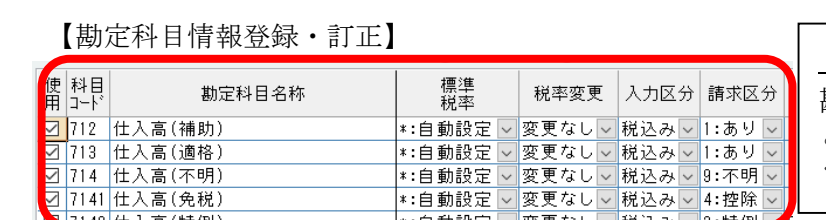

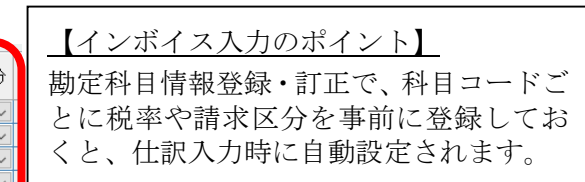

インボイス

本則課税の場合

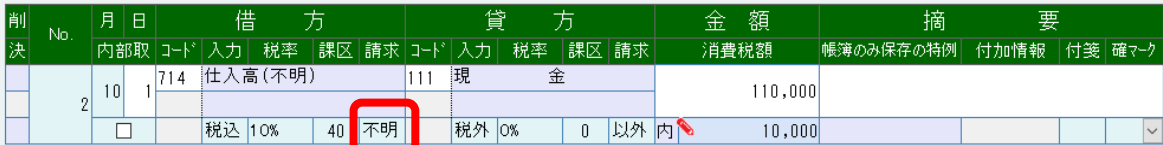

【適格請求書発行事業者以外からの仕入(補助科目を使用して区分する場合)】

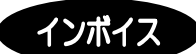

 $(3)$  10/1 712-003 /413-003 \\$1,100,000 (仕入高-C 社(免税)) (買掛金-C 社(免税))

【補助科目情報登録・訂正】

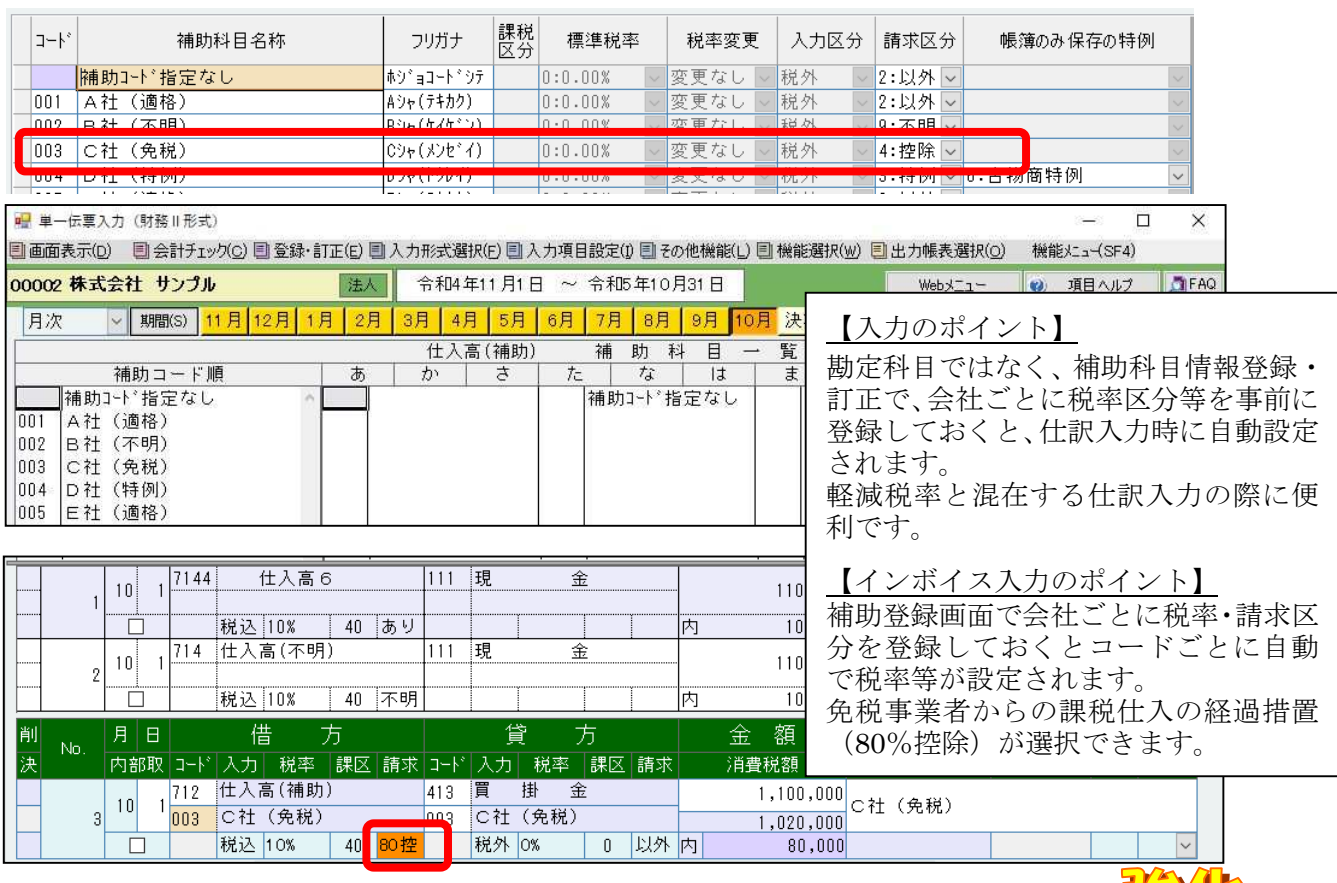

## 摘要入力の強化

IG.

補助科目(コード)を入力すると、自動的に補助名称が「摘要」に自動入力されていましたが、すでに 同じ内容が「摘要」に入力されている場合は、補助科目(コード)を入力しても、「摘要」に自動入力 されないようになりました。

## 例)「借方」に補助科目(003:C社(免税))を入力した場合

⇒「摘要」に"C社(免税)"が自動入力されます。

「貸方」に補助科目 (003: C社(免税)) を入力すると、すでに「摘要」に"C社(免税)"が入 力されているため、補助名称(C社(免税))は自動入力されません。

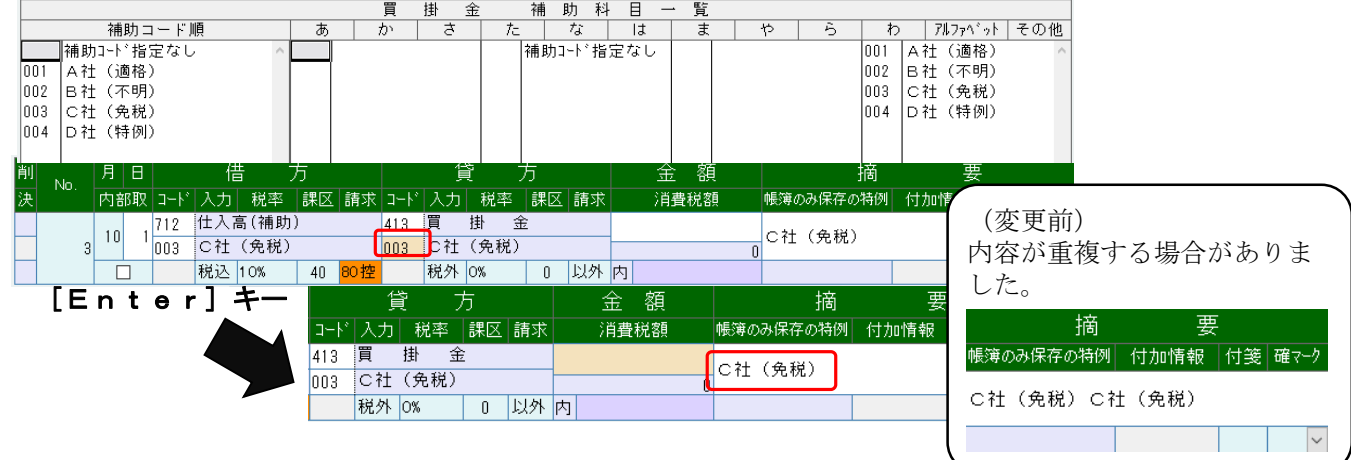

④ 10/1 747(接待交際費)/111(現金) ¥3,000 香典 ※ 摘要登録・訂正画面で登録した「香典」の税率区分・課税区分を確認し、 連想摘要を選択します。

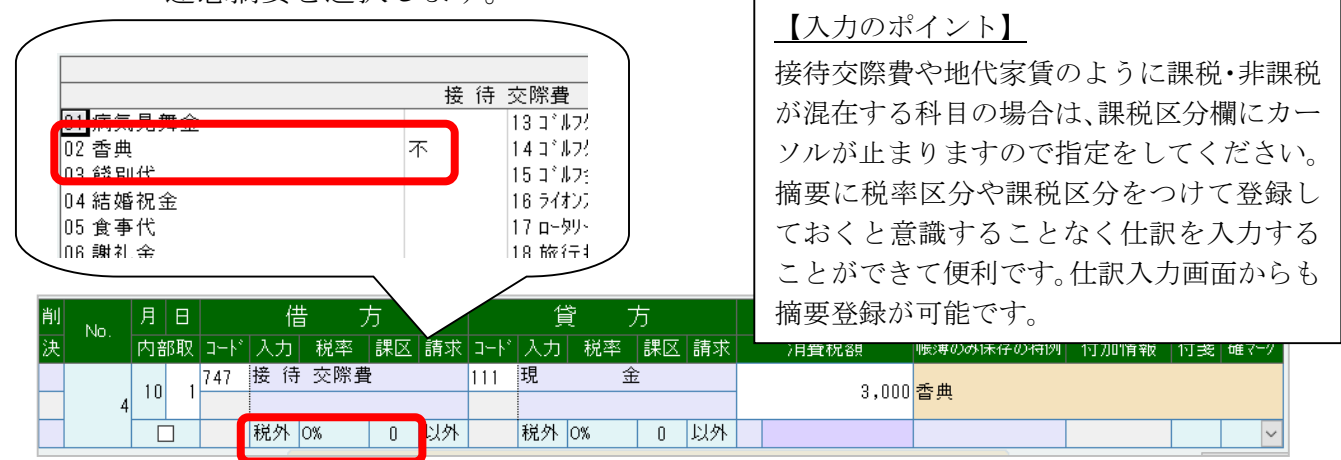

10/1 747(接待交際費)/111(現金) ¥12,000 請求区分不明 10/1 747(接待交際費)/111(現金) ¥12,000 請求区分不明 ⑤ ⑥

※エラーチェック等で使用するため付箋紙や確認マークをつけておくと便利です。

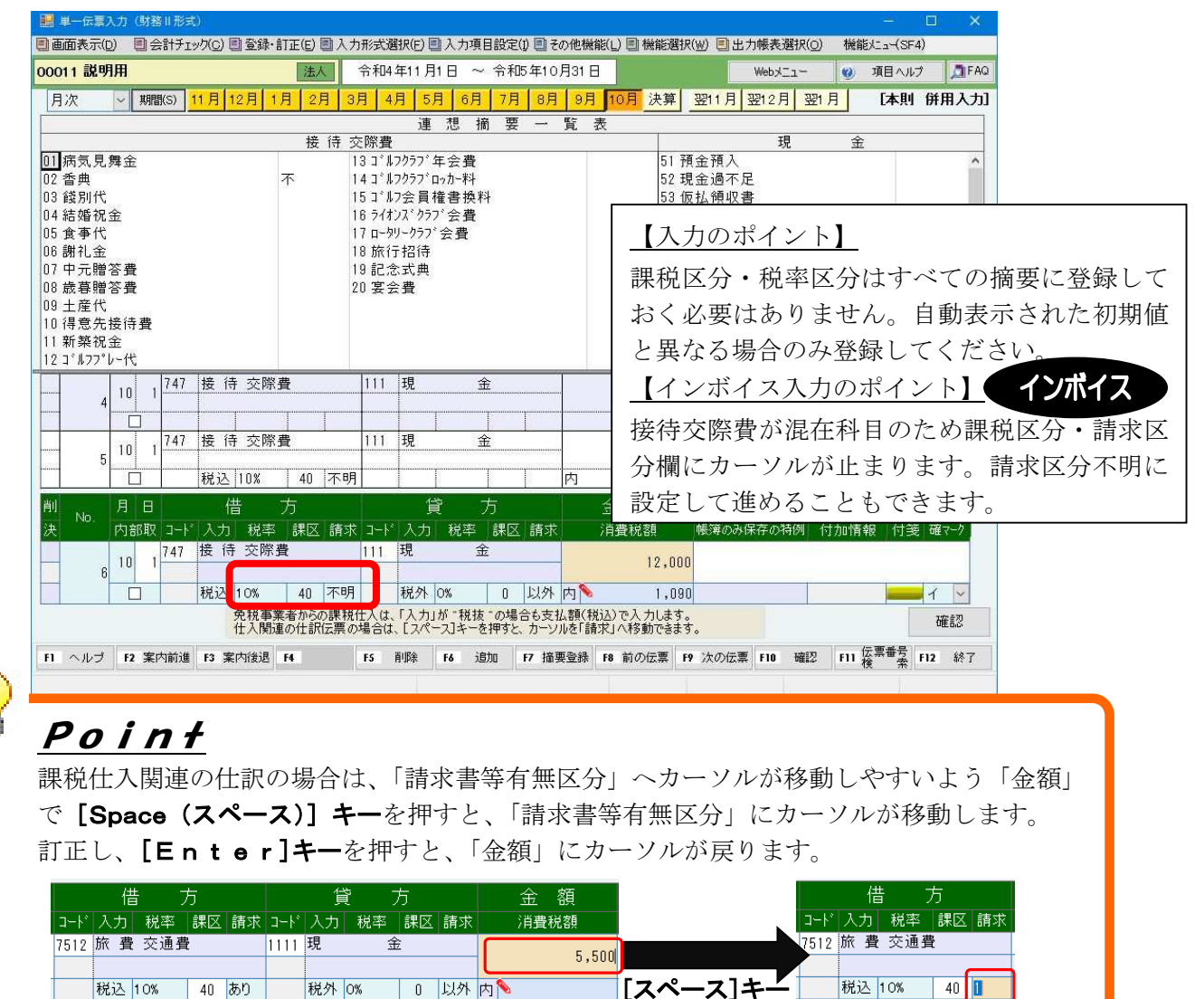

【帳簿のみ保存の特例への対応】

税込 10% | 40 あり

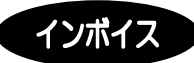

⑦ 10/1 737(旅費交通費)/111(現金) ¥20,000 JR

公共交通機関特例

「請求書等有無区分」で"3:帳簿のみ保存の特例(特例)"を選択します。

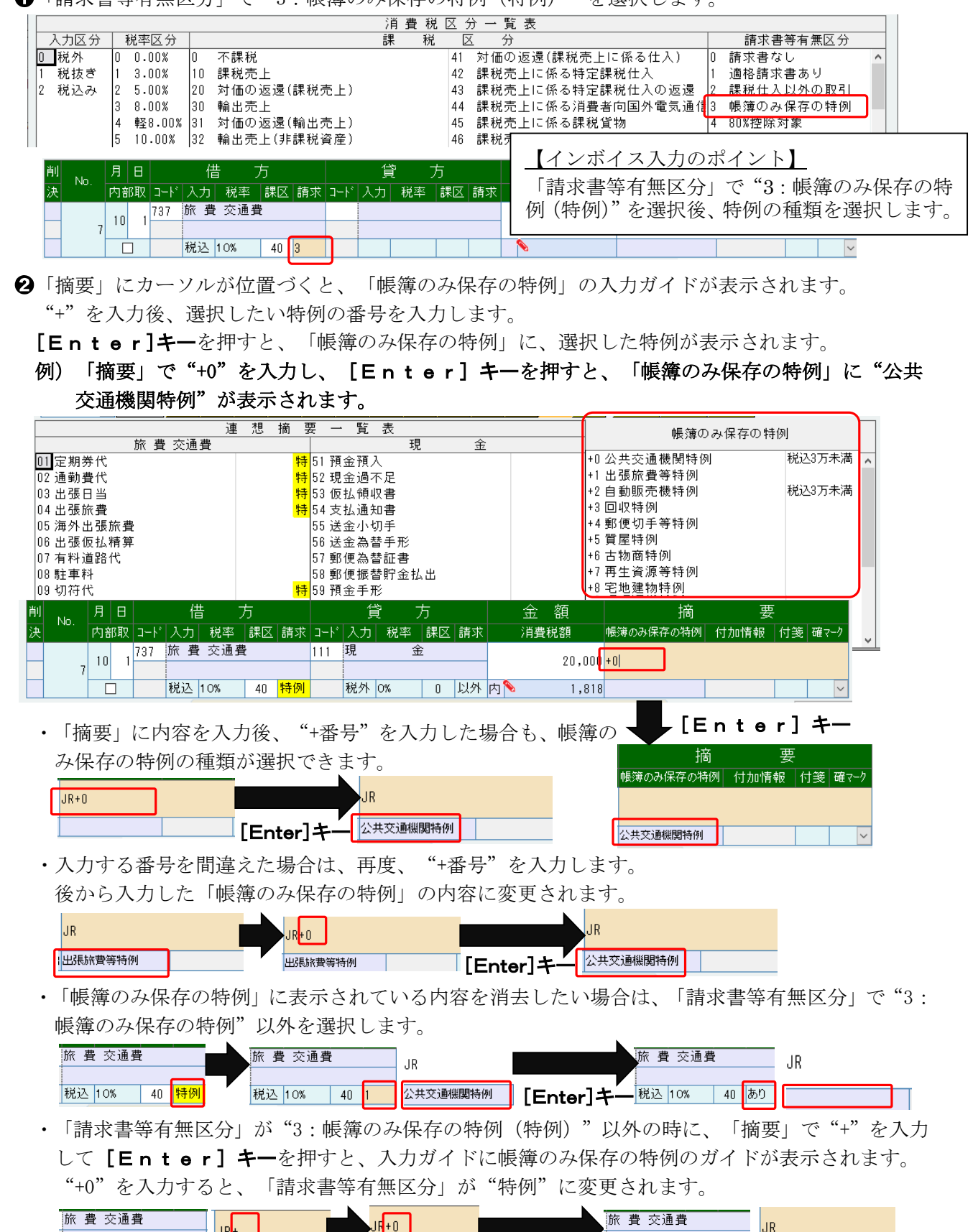

-<br>- [Enter]キー 税込 10% 40 <mark>特例</mark> 公共交通機関特例

Ī

【連想摘要で区分する場合】

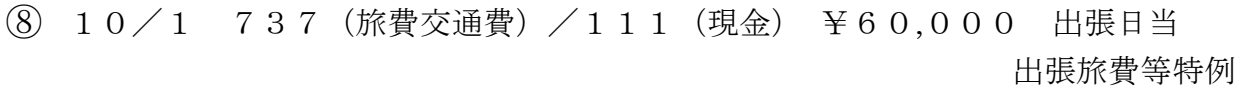

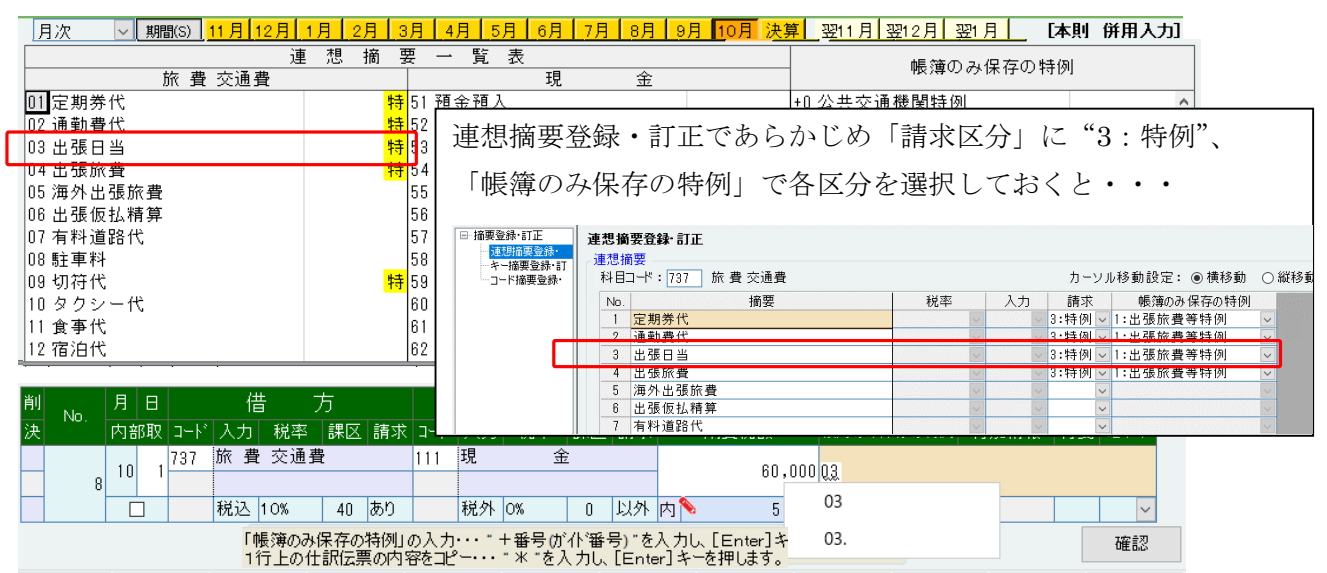

● 「連想摘要」のガイドを選択します。

2 帳簿のみ保存の特例に選択した特例が表示され、「請求書等有無区分」が"特例"に変更されます。

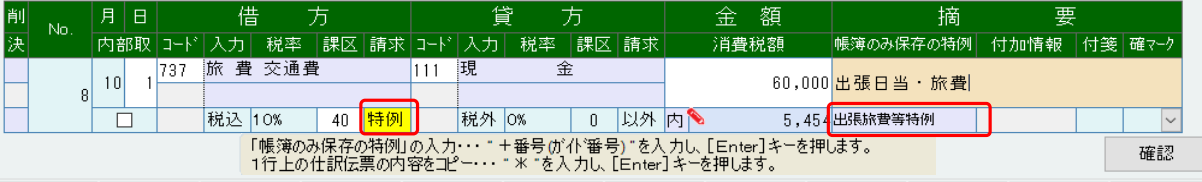

[確認]を選択すると、次のメッセージが表示される場合があります。

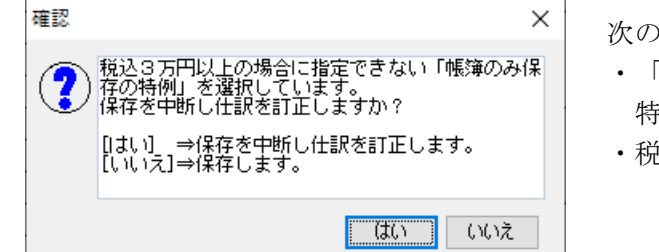

次の両方に該当する場合に表示されます。

インボイス

・「帳簿のみ保存の特例」が"公共交通機関 特例"または"自動販売機特例"の場合 ・税込金額が"30,000 円"以上の場合

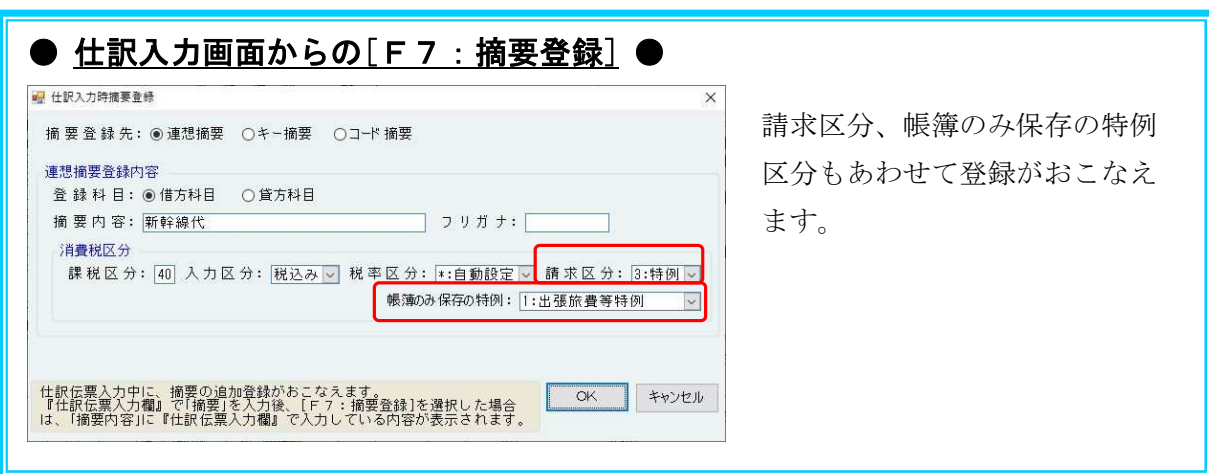

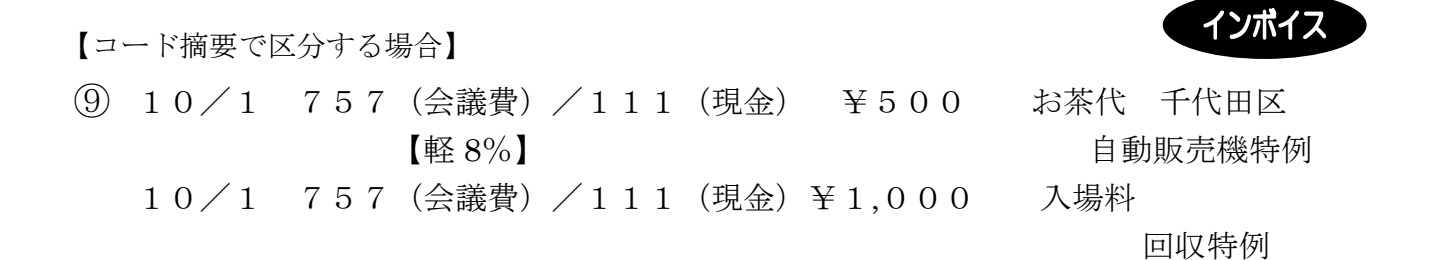

**1 「摘要」欄で"000" [Enter] キーを押し、コード摘要のガイドを呼び出します。** 

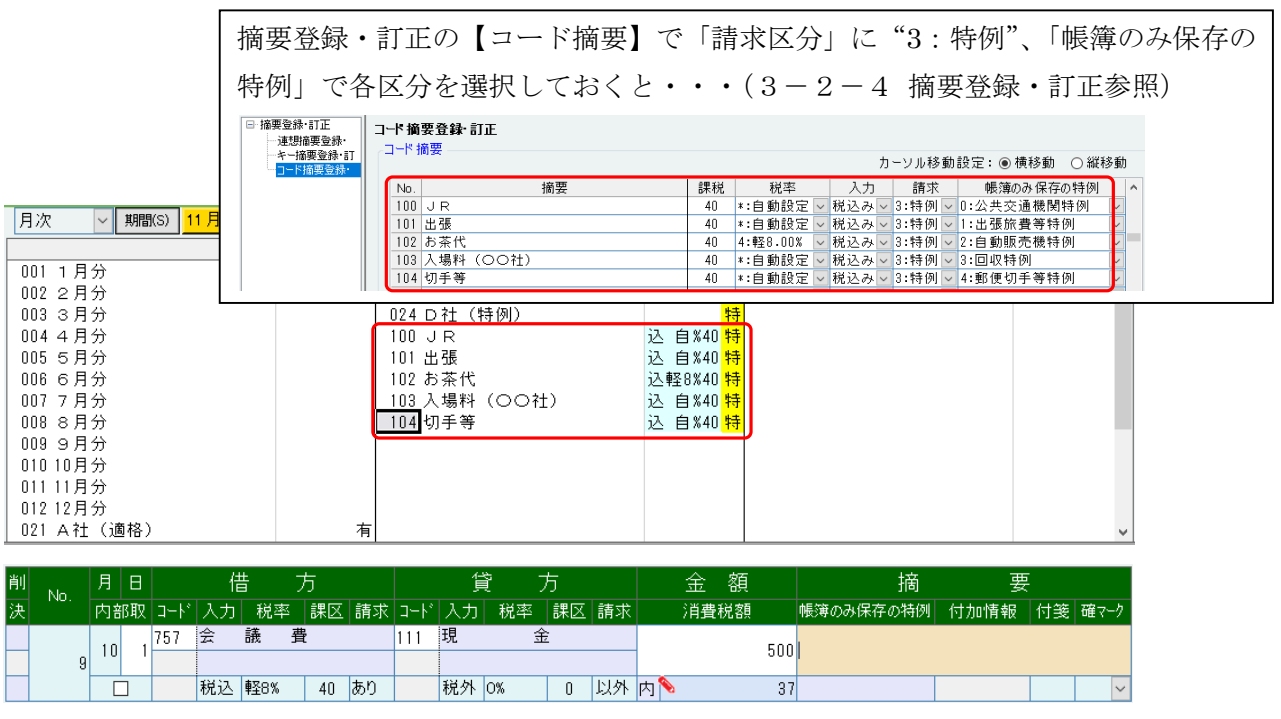

2 ガイドから選択すると、「帳簿のみ保存の特例」と「請求」区分に登録済の区分が設定されます。

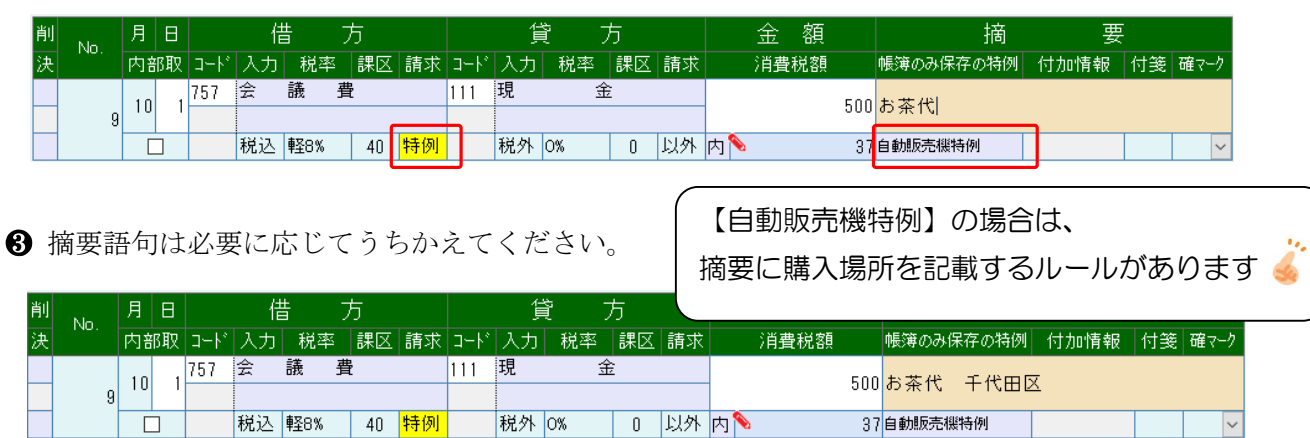

6 コード摘要の番号を直接入力しても設定されます。

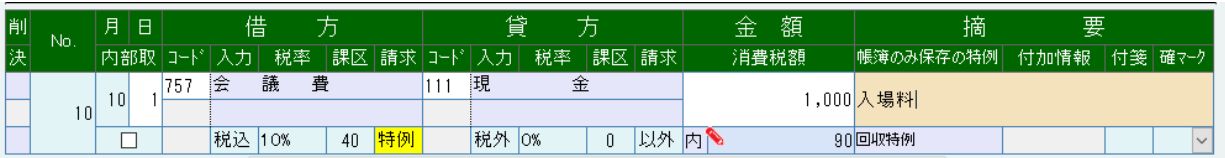

## 5-2 簡易課税の仕訳入力例

10/1 111(現金)/811(商品売上) ¥1,000,000 ① 課税区分 「12」 第2種事業売上

② 10/1 111 (現金) /812 (商品売上) ¥1,000,000

課税区分 「15」 第5種事業売上

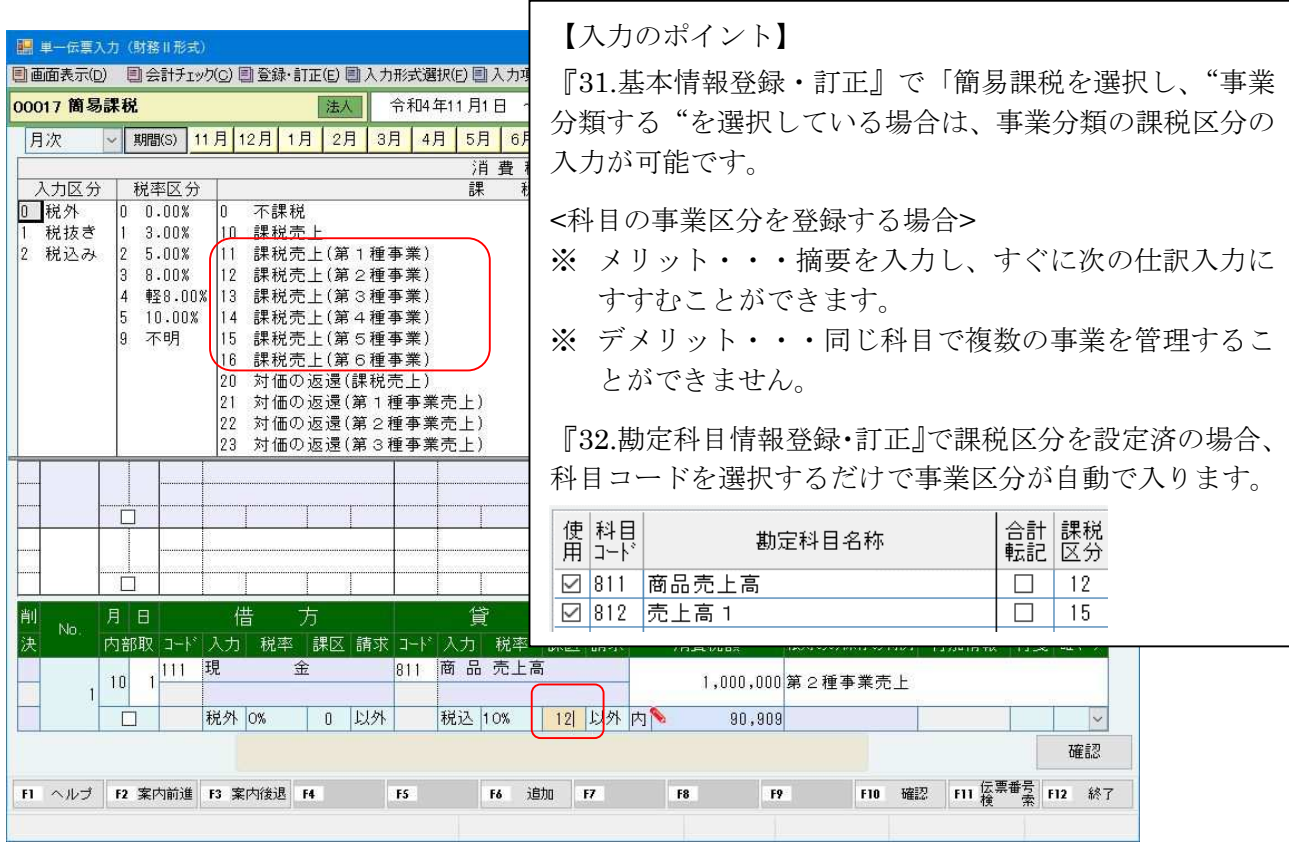

10/1 816(売上値引戻り高)/132(売掛金) ¥210,000 ③

課税区分 「22」 第2種事業返品

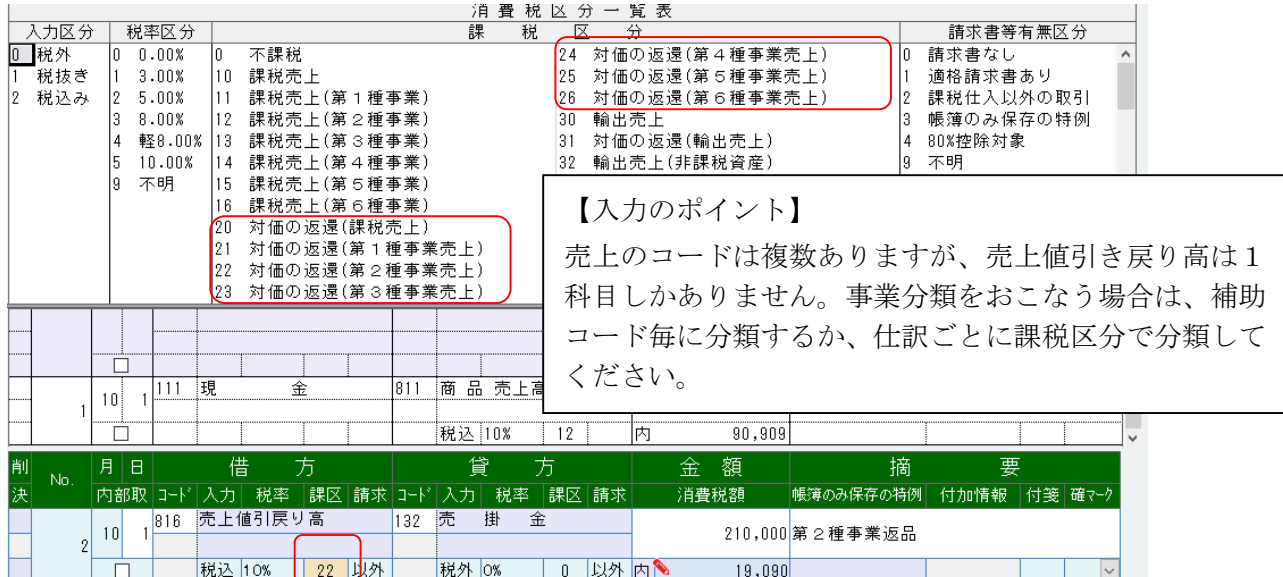

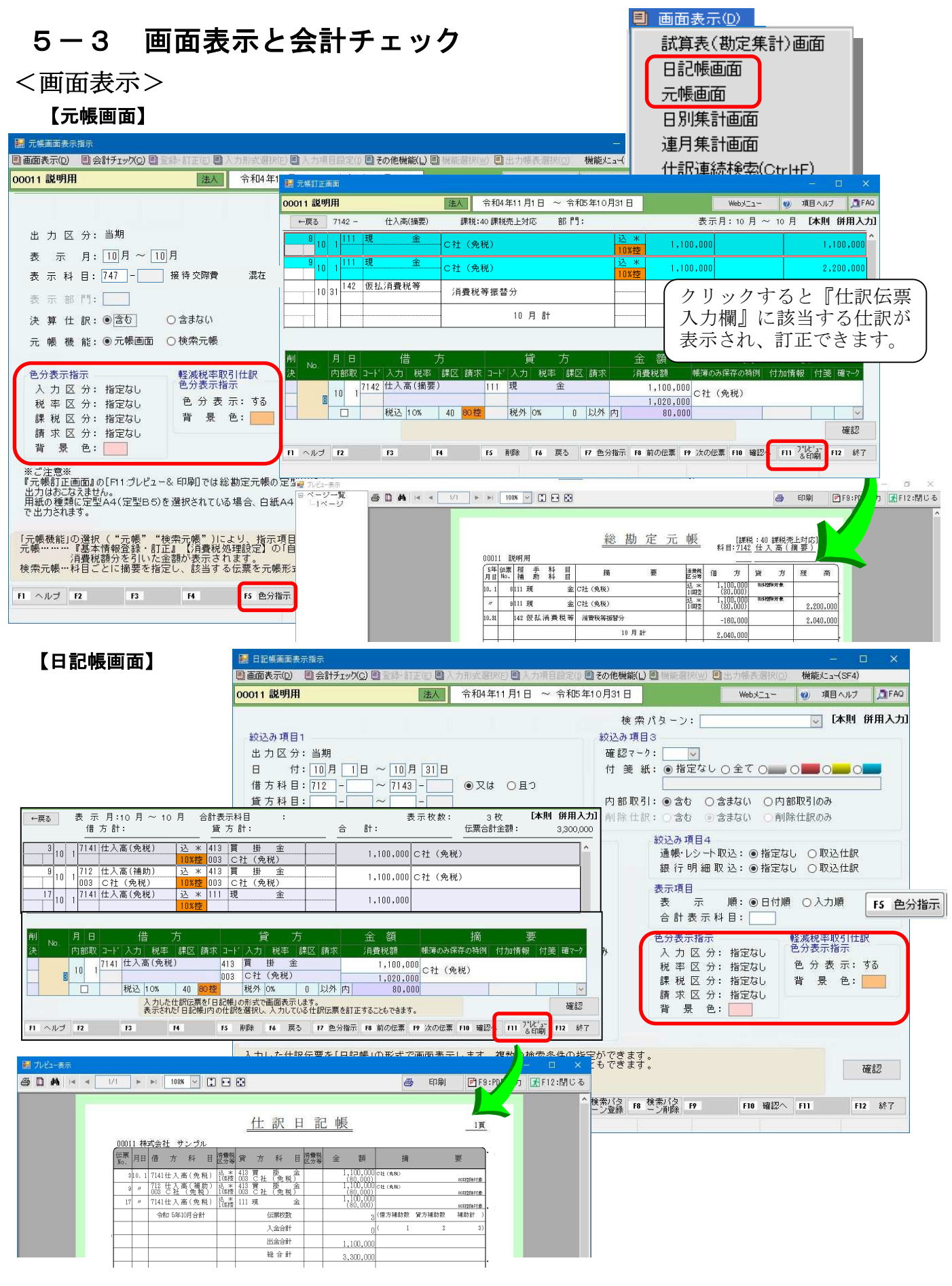

←戻る 検索結果画面の左上の戻るボタン又は F6:戻るで再度検索指示画面に戻り、 つづけて別の検索をおこなうことができます。

## ≪日記帳画面の使用例≫

軽減税率の仕入仕訳を色分けで表示してみましょう。

日記帳訂正画面を表示すると、軽減税率8%の仕訳がオレンジ色(初期値)で表示されます。

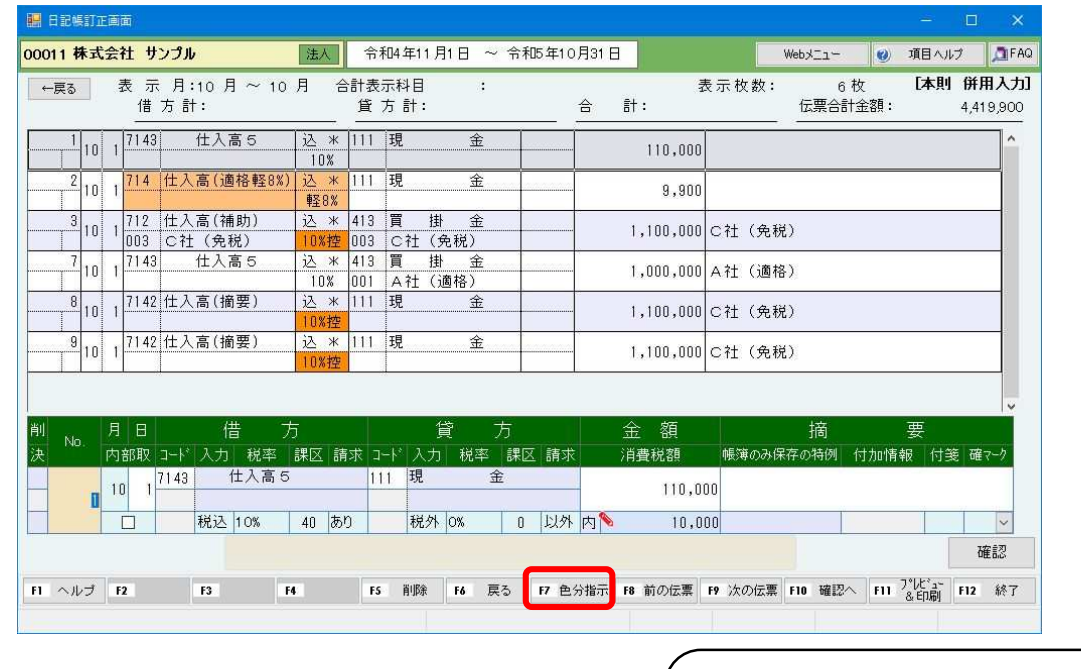

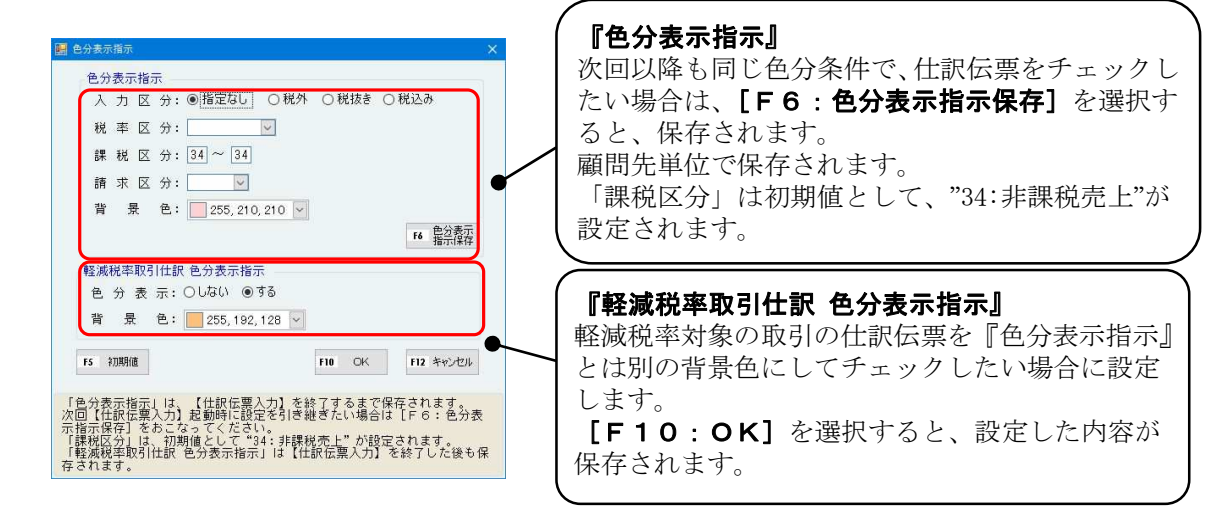

## ● 特例の仕訳伝票の確認方法 ●

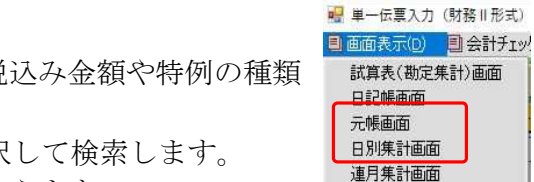

什訳連続検索(Ctrl+F)

軽減税率

- 元帳画面表示指示や帳表出力指示など、仕訳伝票検索指示で税込み金額や特例の種類 が指定できます。
- ・「税込み金額の仕訳伝票」で3万円未満や、3万円以上を選択して検索します。
- ・『仕訳連続検索』では、特例の種類を選択して検索がおこなえます。

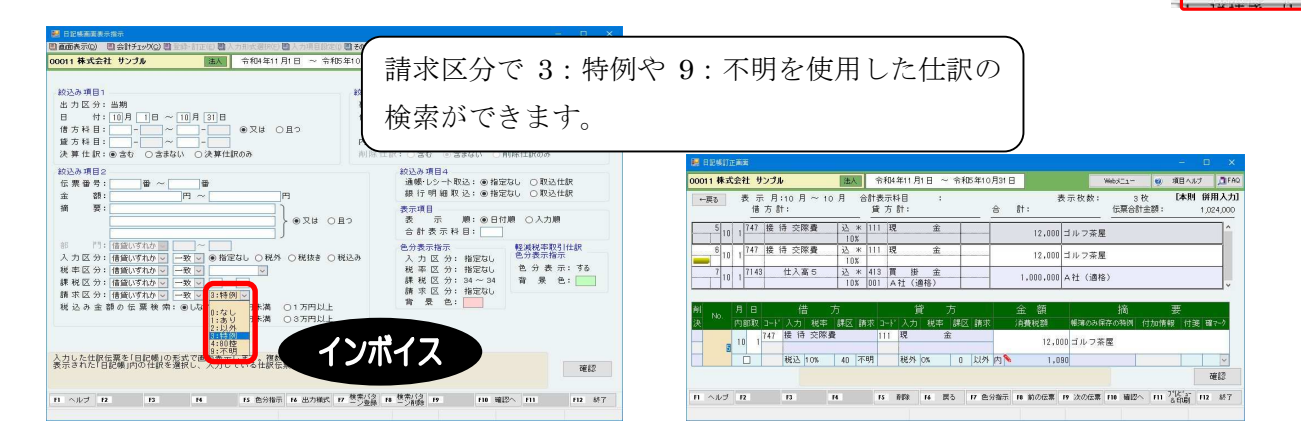

## 【仕訳連続検索(Ctrl+F)】

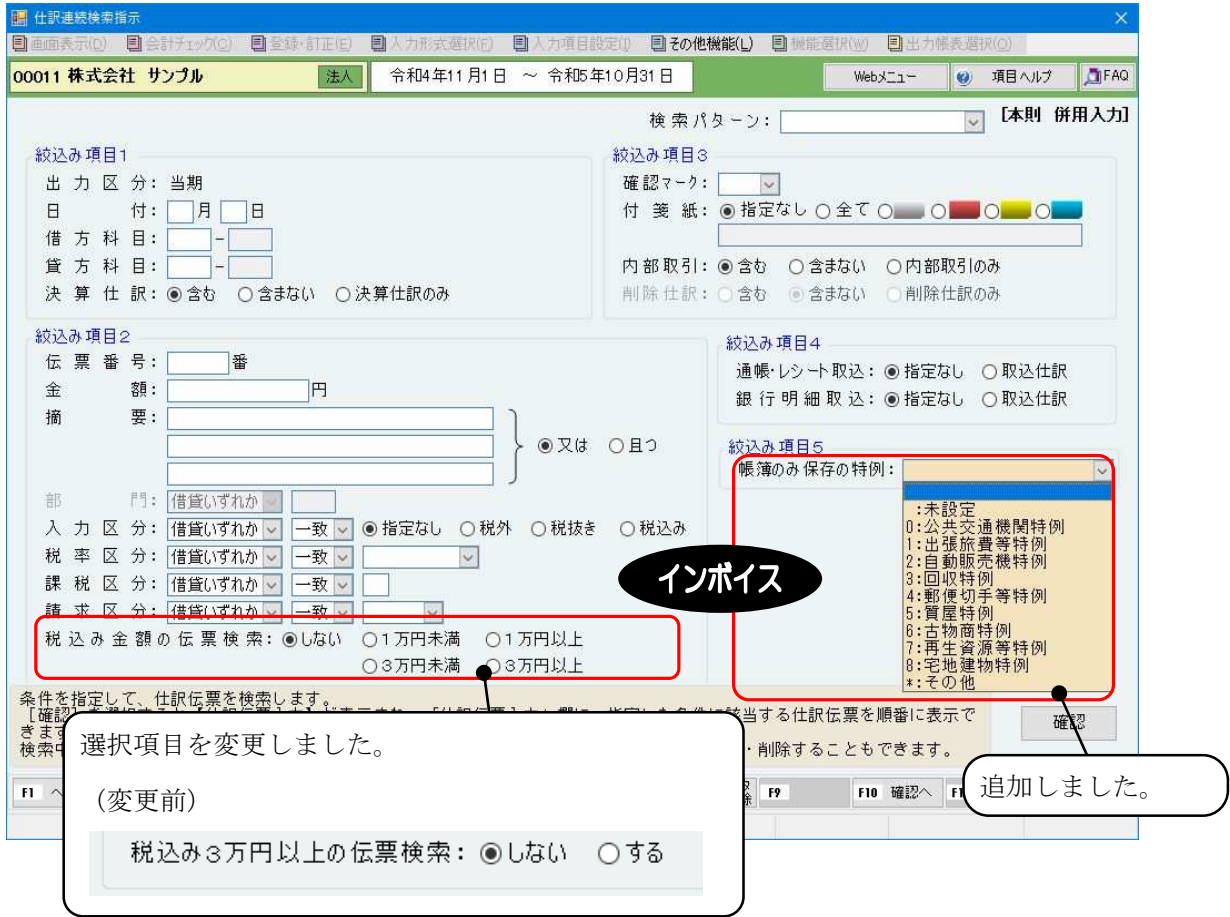

【仕訳連続検索指示】で [確認] を選択すると、画面の右下に赤字で "[連続検索中]" と表示され、 検索条件に該当した仕訳伝票が『仕訳伝票入力欄』に表示されます。仕訳伝票の訂正や追加・削除 も可能です。

次の仕訳伝票を検索する場合は、[F9:次を検索]を選択します。

仕訳連続検索を終了する場合は、[F12:連続検索終了]を選択します。通常の【仕訳伝票入力】 に戻ります。

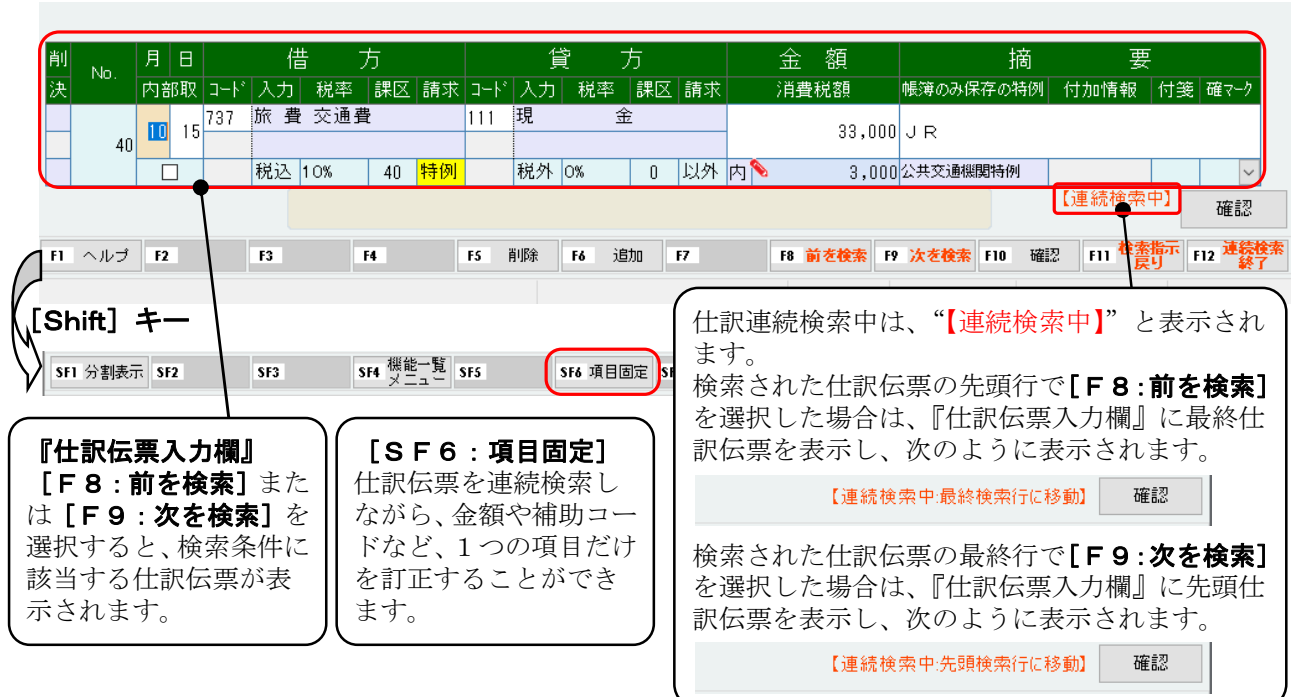

## <会計チェック>

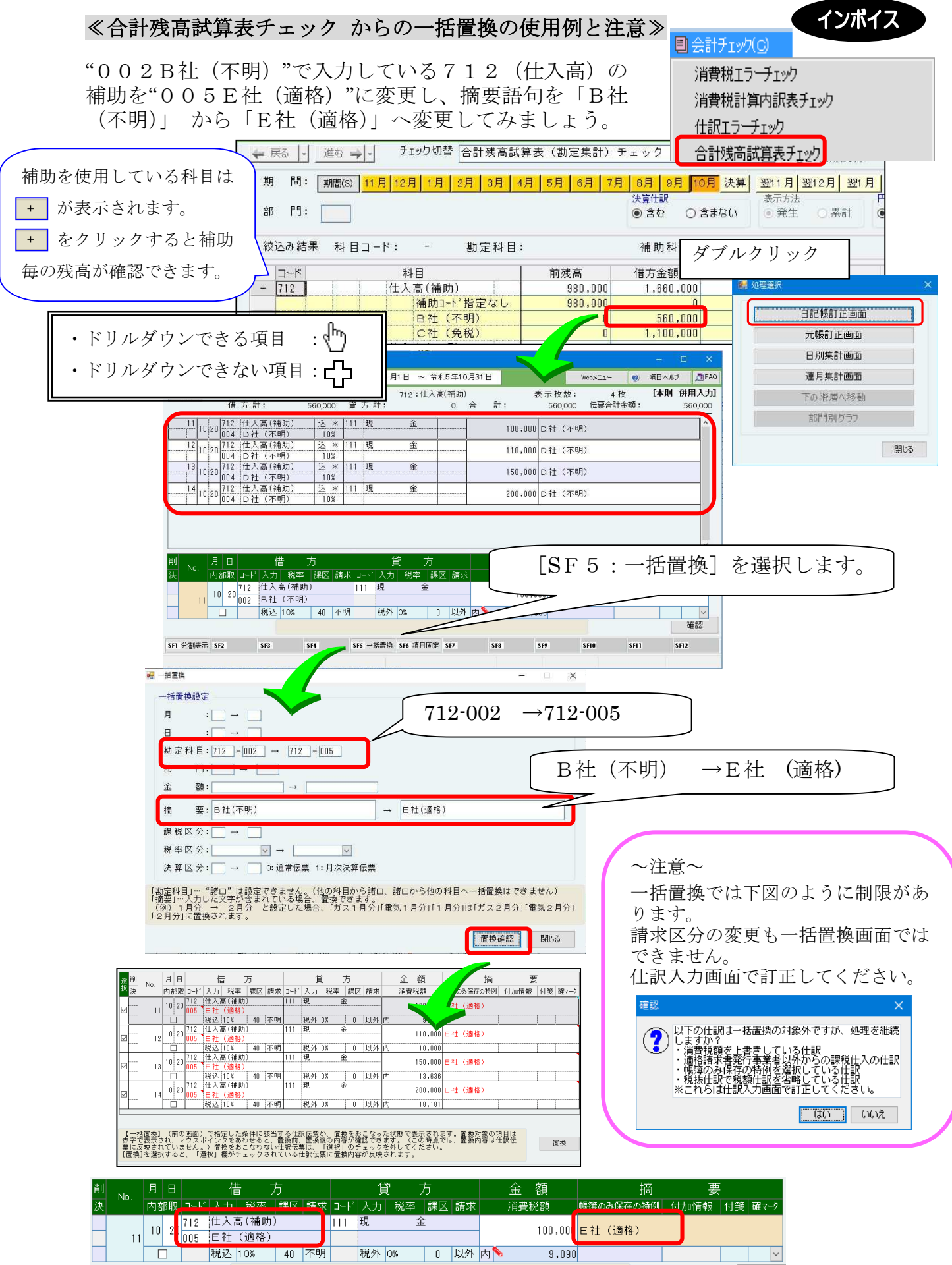

0 以外 内

 $9,090$ 

|<br>|税外 | 0%

## ≪仕訳エラーチェックの使用例≫

事務所で毎月確認している検索パターンを登録し、チェックを簡単におこなえます。

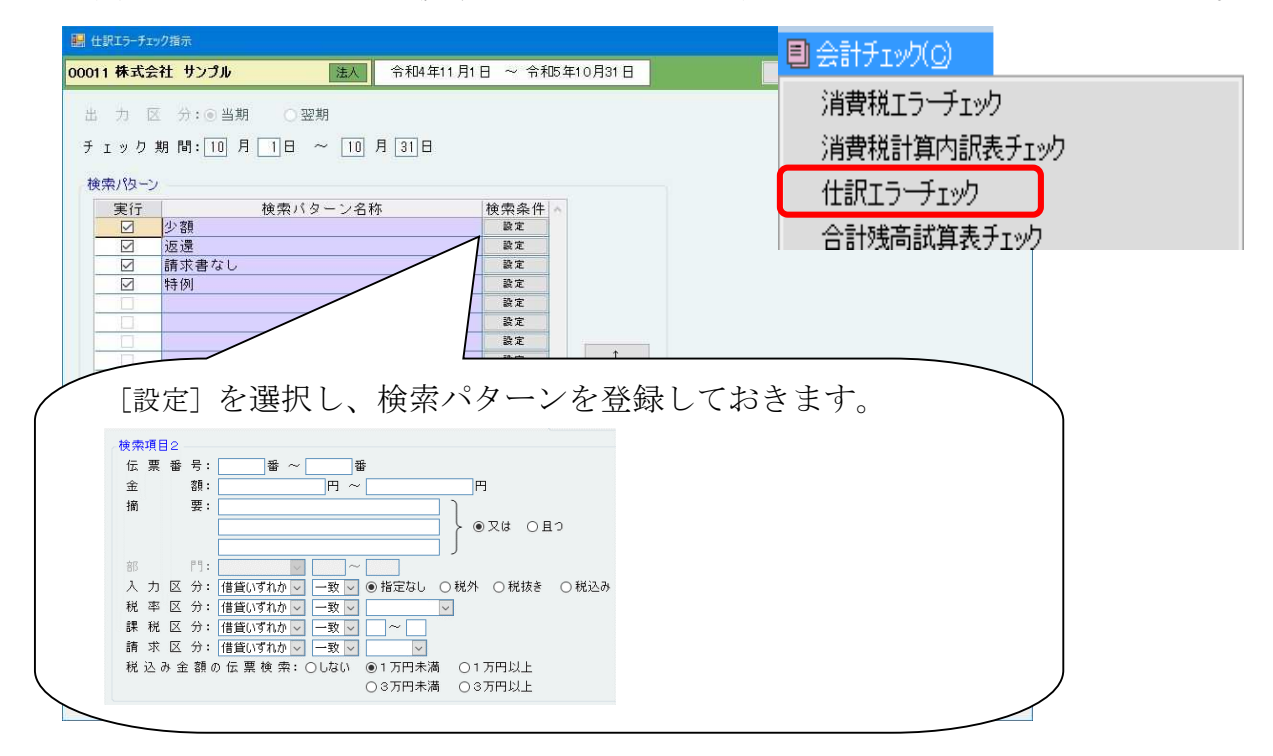

実行欄にチェックが入っている状態で[F10:開始]を選択すると検索がおこなわれます。

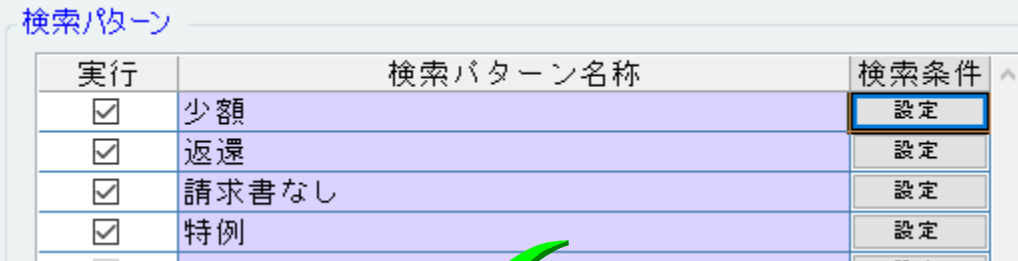

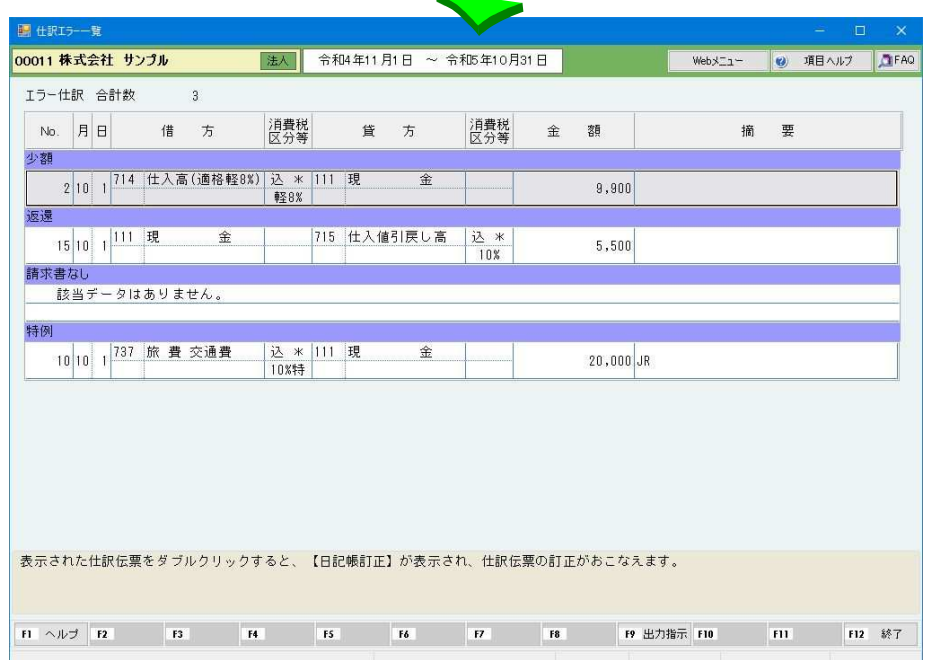

## 画面表示とプレビューの違い

## ■80%控除で入力している場合

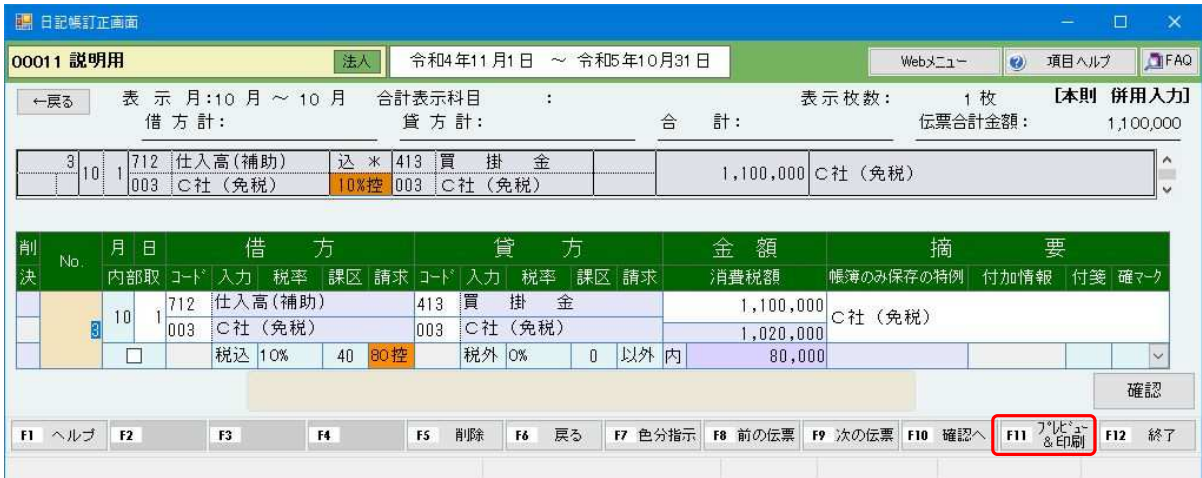

出力すると・・・「消費税区分等」に"控"、「貸方」等に"80%控除対象"が出力されます。 「金額」欄の下段に、消費税額が出力されます。

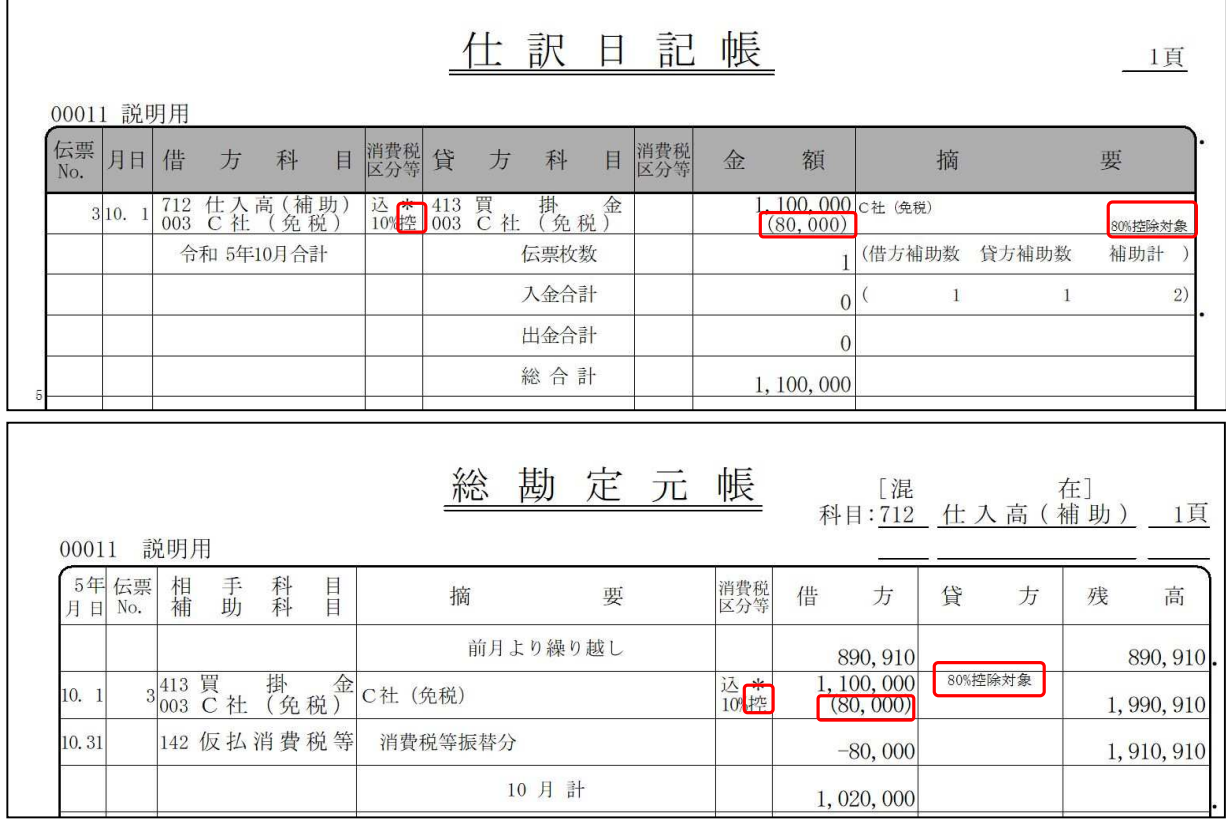

※『仕訳チェックリスト』『振替伝票』等、他の帳表も同様に出力されます。

### ● 制限事項 ●

グループメニュー内『02. 仕訳入力・月次処理』⇒『51. 仕訳日記帳出力』『52. 総勘定元 帳出力』で、「出力方法」で"CSV"を選択した場合は、次の項目が出力されません。

- ・「免税業者からの課税仕入れに係る経過措置」を適用している場合の"80%控除対象" の文字
- ・消費税額

## ■帳簿のみ保存の特例の入力の場合

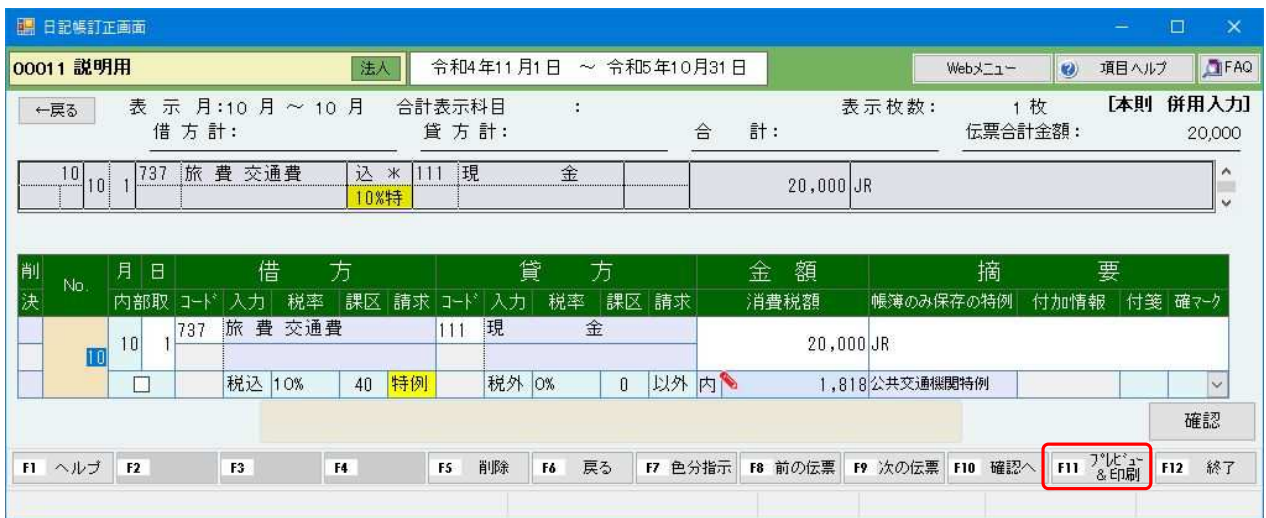

## 出力すると・・・消費税区分等」に"特"、「摘要」等に特例の種類が出力されます。

「金額」欄の下段に、消費税額が出力されます。

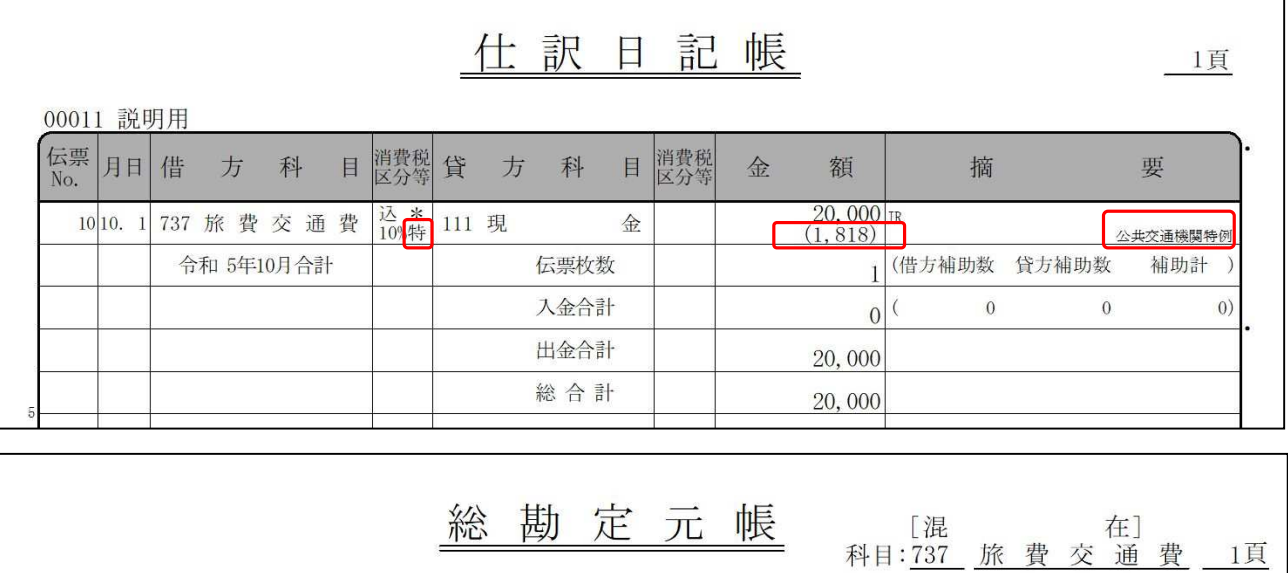

## 00011 道明田

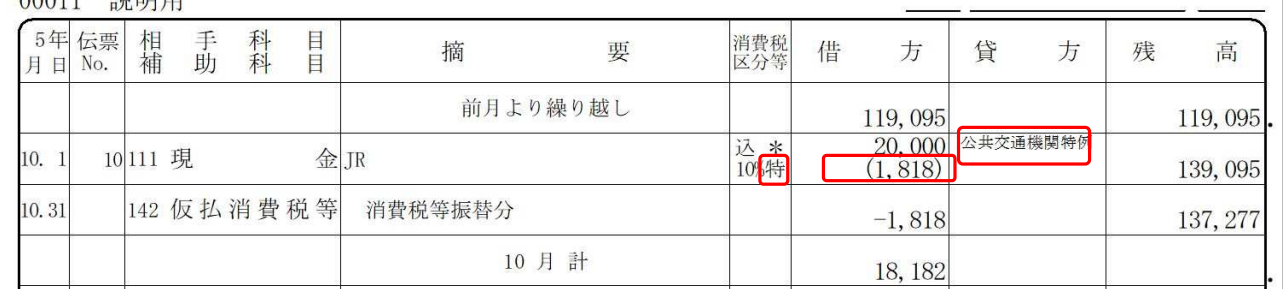

※『仕訳チェックリスト』『振替伝票』等、他の帳表も同様に出力されます。

### ● 制限事項 ●

グループメニュー内『02. 仕訳入力・月次処理』⇒『51. 仕訳日記帳出力』『52. 総勘定元帳出力』 で、「出力方法」で"CSV"を選択した場合は、次の項目が出力されません。

- ・帳簿のみ保存の特例の種類(出張旅費等特例など)
- ・消費税額